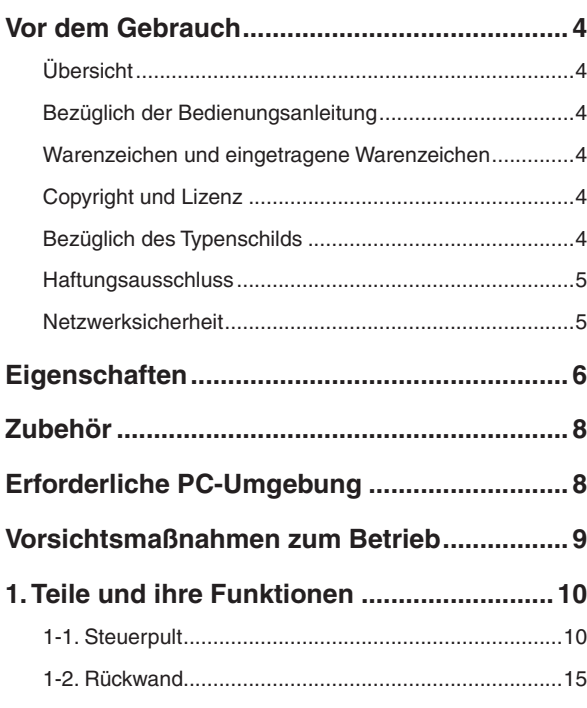

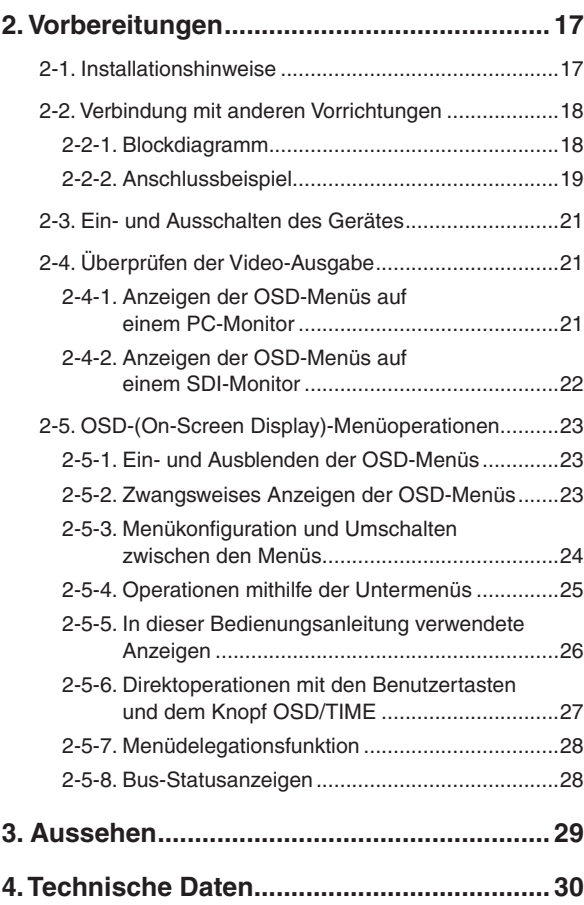

## **Konfigurationsweise der Bedienungsanleitungen des Modells**

 Die Anleitung dieses kompakten Live-Bildmischpults (im Folgenden "Gerät" genannt) ist in zwei Teile unterteilt: den Teil <Grundlagen> (vorliegende Anleitung) und den Teil <Bedienungsverfahren und Einstellungen> (CD-ROM). Bitte lesen Sie vor der Installation des Gerätes den Teil <Grundlagen> durch, um korrekte Installation des Gerätes zu gewährleisten. Diese Anleitung erläutert das Installationsverfahren des Gerätes, die Überprüfung der Video-Ausgänge und die Durchführung der OSD-Menüoperationen. Um Einzelheiten zur Bedienung des Gerätes und zur Auswahl seiner Einstellungen zu erfahren, lesen Sie bitte die "Bedienungsanleitung <Bedienungsverfahren und Einstellungen>" (PDF-Datei) auf der mit dem Gerät gelieferten CD-ROM durch.

Um PDF-Dateien zu lesen, benötigen Sie die Software Adobe® Reader®, die von Adobe Systems erhältlich ist.

# **Übersicht**

Bei diesem Gerät handelt es sich um ein 1 ME Digital-Video-Mischpult, das mehrere HD- und SD-Formate unterstützt.

Trotz seiner kompakten Größe ist es mit vier SDI-Eingängen, einem DVI-D-Eingang, zwei SDI-Ausgängen und einem DVI-D-Ausgang ausgestattet. Zusätzlich zu seinen Hintergrundübergangsfähigkeiten, die Schnitt-, Misch- und Wipe-Funktionen verwenden, sind ein Keyer-Kanal und ein PinP-Kanal verfügbar, um Videoproduktionen in einer Vielfalt an Formen zu ermöglichen.

Darüber hinaus kann dank der Mehrfeldanzeige-Einstellungen der Bildschirm eines Monitors in mehrere Felder unterteilt werden, um bis zu zehn Bilder unterzubringen, so dass die Anzahl der Monitore reduziert und ein Platz sparendes System kostengünstig konfiguriert werden kann.

Durch die IP-Verbindung kann eine Betriebsumgebung erzielt werden, in der das Gerät mit der integrierten HD-Kamera AW-HE50 und dem Kamera-Fernsteuergerät AW-RP50 gekoppelt wird.

## ■ Bezüglich der **Bedienungsanleitung**

- Für die Zwecke dieser Anleitung wird das Modell AW-HS50E mit "AW-HS50" bezeichnet. Gleichermaßen werden AW-HE50HE und AW-HE50SE mit "AW-HE50", und AW-RP50E wird mit "AW-RP50" bezeichnet.
- In dieser Anleitung werden die Ausdrücke "Schwenk-Neigekopf- und Kamerakombination" sowie "mit Schwenk-Neigekopf integrierte Kamera" kollektiv mit "**Netzwerkkamera**" bezeichnet, außer an Stellen, an denen bestimmte Ausrüstungsteile erwähnt werden.

## **Warenzeichen und eingetragene Warenzeichen**

- Microsoft, Windows, Windows Vista, Windows 7 und Internet Explorer sind eingetragene Warenzeichen oder Warenzeichen von Microsoft Corporation in den U.S.A. und anderen Ländern.
- Intel und Intel Core sind Warenzeichen oder eingetragene Warenzeichen von Intel Corporation und deren Tochterunternehmen in den U.S.A. und anderen Ländern.
- Adobe und Reader sind eingetragene Warenzeichen oder Warenzeichen von Adobe Systems Incorporated in den U.S.A. und/oder anderen Ländern.
- Andere in dieser Bedienungsanleitung enthaltene Firmennamen und Produkte können Warenzeichen oder eingetragene Warenzeichen des jeweiligen Eigentümers darstellen.

# **Copyright und Lizenz**

Verteilen, Kopieren, Zerlegen, Nacherstellen und Nachbauen der mit dem Gerät gelieferten Software, sowie auch deren Export unter Verletzung der Exportgesetze ist ausdrücklich verboten.

## **Bezüglich des Typenschilds**

Bezeichnung, Modellnummer und elektrische Leistungsdaten des Gerätes sind an der Bodenplatte angegeben.

## **Haftungsausschluss**

Panasonic Corporation IST UNTER ANDEREM IN KEINEM DER UNTEN AUFGEFÜHRTEN FÄLLE GEGENÜBER JURISTISCHEN PERSONEN ODER PERSONEN HAFTBAR, ES SEI DENN ES HANDELT SICH UM DEN ERSATZ ODER DIE ZUMUTBARE WARTUNG DES PRODUKTS:

- SCHADENSANSPRÜCHE JEGLICHER ART, EINSCHLIESSLICH UND OHNE EINSCHRÄNKUNGEN UNMITTELBARER, MITTELBARER, ZUSÄTZLICHER, FOLGE-ODER ÜBER DEN VERURSACHTEN SCHADEN HINAUSGEHENDER SCHADENSANSPRÜCHE;
- 2 KÖRPERVERLETZUNGEN ODER SONSTIGE SCHÄDEN, DIE AUF DEN UNSACHGEMÄSSEN GEBRAUCH ODER DEN FAHRLÄSSIGEN BETRIEB DURCH DEN BENUTZER ZURÜCKZUFÜHREN SIND;
- UNZULÄSSIGES ZERLEGEN, REPARIEREN ODER VERÄNDERN DES PRODUKTS DURCH DEN BENUTZER;
- UNANNEHMLICHKEITEN ODER VERLUSTE, WENN BILDER AUS IRGENDWELCHEN GRÜNDEN ODER URSACHEN NICHT ANGEZEIGT WERDEN, EINSCHLIESSLICH EINES AUSFALLS ODER PROBLEMS DES GERÄTS;
- JEGLICHE STÖRUNGEN, MITTELBARE UNANNEHMLICHKEITEN, ODER VERLUSTE ODER SCHÄDEN, DIE SICH AUS DEM ZUSAMMENSCHALTEN DES SYSTEMS MIT GERÄTEN VON FREMDHERSTELLERN ERGEBEN;
- JEGLICHE UNANNEHMLICHKEITEN, BESCHÄDIGUNGEN ODER VERLUSTE DURCH UNFÄLLE, DIE AUF UNANGEMESSENE INSTALLATIONSMETHODEN ODER ANDERE FAKTOREN ALS EINEN DEFEKT DES PRODUKTS ZURÜCKZUFÜHREN SIND;
- VERLUST AUFGEZEICHNETER DATEN AUFGRUND EINES AUSFALLS;
- JEGLICHE BESCHÄDIGUNGEN, SCHÄDEN USW., DIE AUF VERLUST ODER SCHWUND VON BILDDATEN BZW. IN DIESEM GERÄT ODER AUF EINEM PC GESPEICHERTEN EINSTELLUNGSDATEN ZURÜCKZUFÜHREN SIND.

## **Netzwerksicherheit**

Da das Gerät in einer Netzwerkkonfiguration eingesetzt wird, sollten folgende Sicherheitsrisiken beachtet werden.

- Durchsickern von Informationen über das Gerät
- Böswilliger Gebrauch des Geräts für rechtswidrige Zwecke
- Störung bzw. Sperrung des Geräts durch Personen in böswilliger Absicht

Der Benutzer ist dafür verantwortlich, sich durch die im Folgenden beschriebenen Maßnahmen gegen netzwerkbedingte Sicherheitsrisiken zu schützen.

- Das Gerät in einem durch eine Firewall o.Ä. abgesicherten Netzwerk einsetzen.
- Bei Anschluss dieses Geräts an ein Netzwerk gemeinsam mit PCs muss zuerst sichergestellt werden, dass das System keine Viren oder sonstige Malware enthält (mit Hilfe eines ständig aktualisierten Virus- oder Spywarescanners usw.).
- Unterlassen Sie Verbindungen, die öffentliche Leitungen verwenden.

#### **Kompaktes Design**

 Mit seiner Halbrack-Breite (210 mm) und seiner 4RU-Tiefe (177 mm) weist das Gerät ein kompaktes Design auf.

Das Kamera-Fernsteuergerät AW-RP50 (Option) besitzt ebenfalls die gleiche Größe. Nebeneinander gestellt können die beiden Geräte in der Vollrack-Breite untergebracht werden.

#### **Unterstützung mehrerer Formate**

 Die vom Gerät unterstützten Signalformate schließen sowohl HD-Formate (1080/59.94i, 1080/50i, 1080/24PsF, 1080/23.98PsF, 720/59.94p und 720/50p) als auch SD-Formate (480/59.94i und 576/50i) ein.

#### **Fünf Eingangssysteme und drei Ausgangssysteme vorhanden**

- Das Gerät ist mit vier SDI-Eingangsanschlüssen (SDI IN 1 bis SDI IN 4) und einem DVI-D-Eingangsanschluss (DVI IN) ausgestattet.
- Außerdem besitzt es zwei SDI-Ausgangsanschlüsse (SDI OUT 1 und SDI OUT 2) und einen DVI-D-Ausgangsanschluss (DVI OUT).

#### **Frame Synchronizer-System**

 Ein Frame Synchronizer ist für jeden der Eingänge eingebaut, so dass asynchrone Videosignale ohne begleitende Stöße ausgewählt werden können.

#### **2-Kanal-Aufwärtskonverter, 4-Kanal-Punktfür-Punkt-Funktion und 4-Kanal-Video-Verarbeitungsfunktion**

- Ein Aufwärtskonverter ist in SDI IN 3 und SDI IN 4 eingebaut.
- Eine Punkt-für-Punkt-Funktion ist für alle SDI-Eingangsanschlüsse (SDI IN 1 bis SDI IN 4) eingebaut.

Durch Verwendung dieser Funktion zusammen mit der PinP-Funktion kann SD-Material ohne Einbuße der Bildqualität in HD-Bilder eingebettet werden.

 Die Video-Verarbeitungsfunktion ist in alle SDI-Eingangsanschlüsse (SDI IN 1 bis SDI IN 4) eingebaut, um eine Einstellung der Farben auf der Eingangsstufe des Bildmischpults zu ermöglichen.

#### **Mehrfeldanzeigefunktion**

 Ein Kanal ist für die Mehrfeldanzeigefunktion vorgesehen.

Der Benutzer kann wählen, ob der Bildschirm in 10, 9, 6, 5 oder 4 Felder unterteilt wird.

 Auf jedem Teilbildschirm kann der Benutzer PGM-, PVW-, AUX- oder anderes Material zusätzlich zum Eingangsmaterial zuweisen.

#### **Zahlreiche verschiedene Effektfunktionen vorhanden**

- Das Gerät ermöglicht es dem Benutzer, Wipe oder Mix als Hintergrundübergangstyp zu wählen.
- Eine 1-Kanal-Keyerfunktion ist vorhanden. Der Benutzer kann Linear-Keys, Luminanz-Keys oder Chroma-Keys als Key-Typ wählen.
- Ein PinP-Kanal und ein AUX-Bus-System sind verfügbar.

Der Benutzer kann nicht nur Schnittübergänge sondern auch Mischübergänge als Effekt für die Umschaltung von Material mit dem PinP-Bus und AUX-Bus wählen. (Bus-Übergangsfunktion)

#### **2-Kanal-Vollbildspeicher (8 Bits)**

- Der Benutzer kann die im Vollbildspeicher enthaltenen Standbilder als Bus-Material wählen.
- Standbilder können vom Hostcomputer, der über LAN mit dem Gerät verbunden ist, zu den Vollbildspeichern übertragen werden.

#### **Audio-Pegelmesser-Anzeigefunktion**

 Diese Funktion ermöglicht es, den Pegel der eingebetteten Audiosignale, die über den SDI-Eingang übertragen werden, anzuzeigen.

# *Eigenschaften*

#### **Unkomplizierte und flexible Bedienbarkeit**

- Das Layout des Steuerpults enthält eine Reihe von fünf Kreuzpunkttasten für den A-Bus und eine weitere Reihe von fünf Kreuzpunkttasten für den B-Bus. Werden diese Tasten zusammen mit der Taste SHIFT verwendet, können insgesamt zehn Bilder umgeschaltet werden. Schnittoperationen werden außerdem durch die Taste CUT ermöglicht.
- Getrennte Tasten ermöglichen es, die Funktionen PinP, KEY und FTB in einer Ein-Schritt-Aktion einoder auszuschalten.
- Der Schieberegler dient nicht nur der Auslösung von Hintergrund-Übergangsvorgängen, sondern er kann auch zur Ausführung von PinP- und KEY-Ein-/ Ausblendoperationen reserviert werden.
- Zwei Benutzertasten sind auf dem Steuerpult angeordnet.

Werden diese Tasten zusammen mit der Taste SHIFT verwendet, können insgesamt vier Benutzereinstellungen (USER1 bis USER4) bereitgestellt werden.

Die Benutzertasten können mit PinP-Einstellungen oder WIPE-Muster-Einstellungen belegt werden.

#### **Bildschirmanzeige (OSD)**

 Die Einstellungsmenüs können über die Ausgangsanschlüsse SDI OUT 2 und DVI OUT auf einem externen Monitor angezeigt werden. (Diese Menüs können nicht über den Ausgangsanschluss SDI OUT 1 angezeigt werden.)

#### **Funktion zur Kopplung mit einem Kamera-Fernsteuergerät über IP-Verbindung**

 Das Gerät kann über ein Netzwerk mit einem Panasonic Kamera-Fernsteuergerät verbunden werden.

Durch die Kopplung mit einem Kamera-Fernsteuergerät ist es möglich, eine äußerst effiziente Betriebsumgebung zusammenzustellen.

Unterstütztes Kamera-Fernsteuergerät: AW-RP50

Nur ein Bildmischpult (dieses Gerät) kann mit einem Kamera-Fernsteuergerät verbunden werden.

#### **[Anzeige von Kameradaten]**

 Die vom AW-RP50 erhaltenen Kamera-Einstellungsdaten (Blende, Verstärkung usw.) können im AUX-Ausgang oder auf den Teilbildschirmen einer Mehrfeldanzeige angezeigt werden.

#### **[Übertragung der Tally-Information]**

 Die ON AIR-Tally-Information des Gerätes kann zum AW-RP50 gesendet werden.

#### **[Umschalten von Material]**

 Das Bus-Material des Bildmischpults (dieses Gerätes) kann vom AW-RP50 gewählt werden. Sie können in Übereinstimmung mit der Wahl der Kamera mithilfe des AW-RP50 umgeschaltet werden.

(Unterstützte Steuerbusse: AUX, PVW, PinP, KEY-F)

#### **[Fokussierhilfe]**

 Durch Betätigung der Tasten am AW-RP50 ist es möglich, von der Vollbildschirm-Anzeige der Kamerabilder auf den Mehrfeldanzeige-Bildschirm umzuschalten.

(Unterstützter Steuerbus: AUX)

#### **[ Parameter-Änderung mit PAN/TILT-Hebel und ZOOM-Taste]**

 Der PAN/TILT-Hebel und die ZOOM-Taste am AW-RP50 können verwendet werden, um die Parameter des Bildmischpults (dieses Gerätes) zu ändern.

Prüfen Sie nach, ob die folgenden Zubehörteile vollzählig vorhanden sind.

Bedienungsanleitung <Grundlagen> (vorliegende Anleitung) ......................................... 1

- CD-ROM .................................................................... 1
- Bedienungsanleitung <Grundlagen>
- Bedienungsanleitung <Bedienungsverfahren und Einstellungen>
- Data Transmission Software (Datenübertragungs-Software)

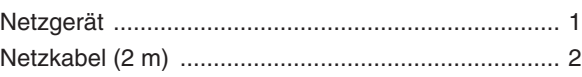

# *Erforderliche PC-Umgebung*

Führen Sie die mit dem Bildmischpult gelieferte Software auf einem Hostcomputer aus, der die folgenden Spezifikationen erfüllt.

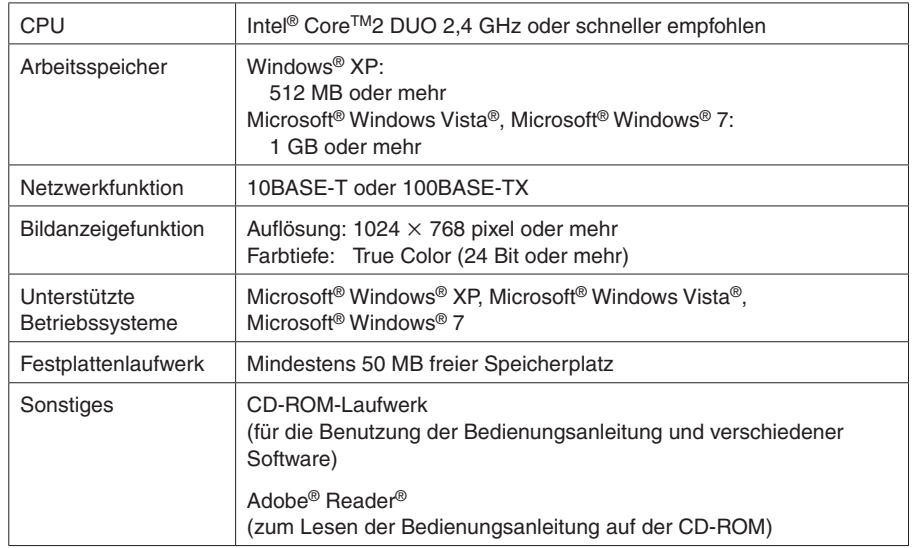

# *Vorsichtsmaßnahmen zum Betrieb*

#### **Beachten Sie neben den unter "Sicherheitshinweise" aufgeführten Punkten auch die folgenden Vorsichtsmaßnahmen.**

#### **Vorsichtig handhaben.**

Das Produkt nicht fallen lassen oder starken Stößen bzw.

Unterlassen Sie das Tragen oder Verschieben des Produkts am Schieberegler.

Erschütterungen aussetzen. Anderenfalls kann es zu Störungen kommen.

#### **Benutzen Sie das Produkt bei einer Umgebungstemperatur von 0 °C bis +40 °C.**

Vermeiden Sie eine Verwendung dieses Produkts an einem sehr kalten (unter 0 °C) oder sehr warmen (über +40 °C) Ort, da extrem niedrige oder hohe Temperaturen die internen Teile negativ beeinflussen.

#### **Stromversorgung ausschalten, bevor Kabel angeschlossen oder abgetrennt werden.**

Vor dem Anstecken oder Abziehen der Kabel, unbedingt die Stromversorgung ausschalten.

#### **Feuchtigkeit und Staub vermeiden.**

Vermeiden Sie die Verwendung dieses Produkts an einem feuchten oder staubigen Ort, da übermäßige Feuchtigkeit oder Staub zu einer Beschädigung der internen Teile führen kann.

#### **Wartung**

Wischen Sie das Produkt mit einem trockenen Tuch ab. Um hartnäckigen Schmutz zu entfernen, tauchen Sie ein Tuch in verdünnte Haushaltsreinigerlösung (neutral), wringen Sie es gut aus, und wischen Sie dann das Produkt sachte ab.

Nachdem Sie das Produkt mit einem feuchten Tuch abgewischt haben, wischen Sie mit einem trockenen Tuch nach.

#### **Vorsicht**

- Vermeiden Sie Benzin, Lackverdünner und andere leichtflüchtige Flüssigkeiten.
- Wenn Sie ein chemisches Reinigungstuch verwenden wollen, lesen Sie die Gebrauchsanleitung sorgfältig durch.

#### **Während der Produktion zu beachtende Vorsichtsmaßnahmen**

Die Bildumschalt- und Bildeffektfunktionen dieses Produkts können verwendet werden, um Bilder zu erzeugen, die stark flimmern oder sich schnell ändern. Wenn Sie diese Funktionen bei der Produktion benutzen, sollten Sie jedoch bedenken, dass derartige Bilder einen negativen Einfluss auf das Wohlbefinden des Betrachters haben können.

#### **Wenn das Produkt ausrangiert werden soll**

Wenn das Produkt am Ende seiner Lebensdauer ausrangiert werden soll, beauftragen Sie einen Fachbetrieb mit seiner sachgerechten Entsorgung, um die Umwelt zu schützen.

#### **Bezüglich der Verbrauchsteile**

- Ventilator: Dies ist ein Verbrauchsteil. In der Regel sollte die Einheit etwa alle 5 Jahre ausgetauscht werden (wenn die Einheit 15 Stunden täglich in Betrieb war).
- Netzgerät:

Dies ist ein Verbrauchsteil. In der Regel sollte die Einheit etwa alle 5 Jahre ausgetauscht werden (wenn die Einheit 15 Stunden täglich in Betrieb war).

 Der Zeitraum, nach dem die Verbrauchsteile ausgetauscht werden müssen, hängt von den jeweiligen Betriebsbedingungen ab.  **Wenn der Zeitpunkt zum Austauschen eines dieser Teile gekommen ist, lassen Sie diese Arbeit unbedingt von Ihrem Händler durchführen.**

## **1-1. Steuerpult**

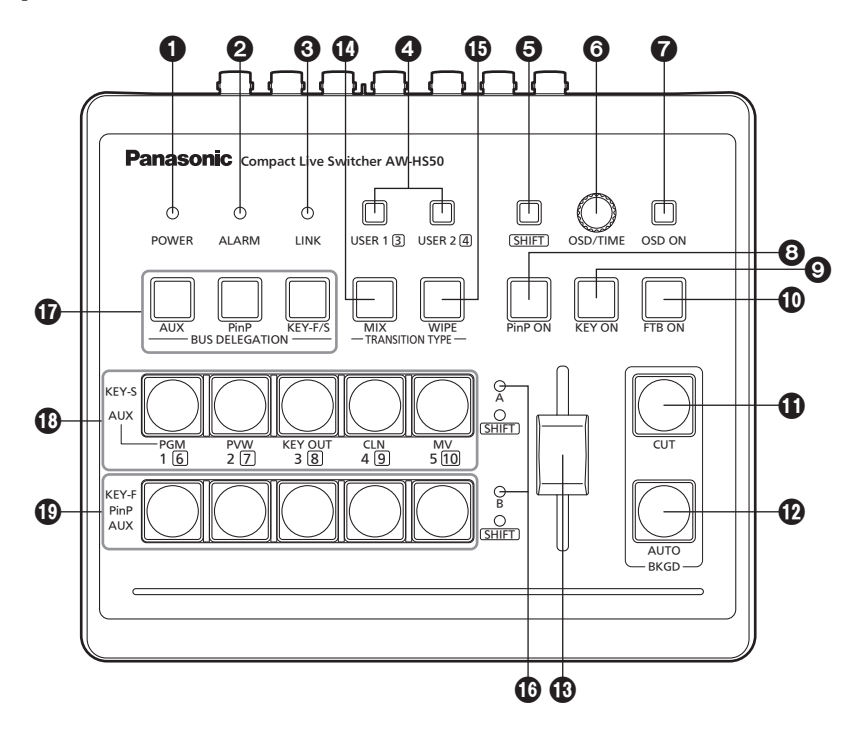

#### **Betriebslampe POWER [POWER]**

Diese Lampe leuchtet auf, wenn der Hauptschalter POWER (@) an der Rückwand auf ON gestellt wird, während Strom der Gleichstrom-Eingangsbuchse (23) zugeführt wird.

#### **Alarmlampe [ALARM]**

Diese Lampe leuchtet auf, wenn der Lüfter (@) stehen bleibt, wenn eine Störung in der Stromversorgung auftritt (Spannungsabfall), oder wenn die Temperatur im Geräteinneren ein ungewöhnlich hohes Niveau erreicht.

Wenn dies eintritt, erscheint eine Alarmmeldung auf dem OSD-Menü, während das OSD-Menü auf einem externen Monitor (im Status OSD ON) angezeigt wird.

Die Alarminformation kann über den Anschluss TALLY/GPI (@) des Gerätes an ein externes Gerät ausgegeben werden.

■ Siehe "5-2. TALLY/GPI" (Bedienungsanleitung <Bedienungsverfahren und Einstellungen>). Wenn ein Alarm aufgetreten ist, unterbrechen Sie sofort die Benutzung des Gerätes, und kontaktieren

#### Sie unbedingt Ihren Händler.

Eine Weiterbenutzung des Gerätes nach dem Auftreten eines Alarms kann zu einer Beschädigung des Gerätes führen.

#### **Kopplungslampe [LINK]**

Diese Lampe leuchtet auf, wenn das Gerät über ein Netzwerk mit dem getrennt erhältlichen Kamera-Fernsteuergerät AW-RP50 gekoppelt wird. Die Kopplungseinstellung muss sowohl am Gerät als auch am AW-HS50 aktiviert werden.

# *1. Teile und ihre Funktionen*

#### **Benutzertasten [USER 1, USER 2]**

Vier beliebige Funktionen, die unter den Menüposten ausgewählt wurden, können den Tasten USER 1 und USER 2 zugewiesen und dann benutzt werden.

Die in [USER1] und [USER3] registrierten Funktionen werden der Taste USER 1 zugewiesen, während die in [USER2] und [USER4] registrierten Funktionen der Taste USER 2 zugewiesen werden. Während die Taste SHIFT (6) gedrückt gehalten wird, kann die in [USER3] oder [USER4] registrierte Funktion gewählt werden.

#### **Tastenlampe EIN:**

 Die den Benutzertasten zugewiesenen Funktionen sind aktiviert.

#### **Tastenlampe AUS:**

 Die den Benutzertasten zugewiesenen Funktionen sind deaktiviert.

Wenn "[2] WIPE Menu", "[3] PinP Menu" oder "[5] KEY Adjust Menu" auf dem OSD-Menü angezeigt wird oder die Chroma-Key-Markierung sich im Zustand EIN befindet, fungieren diese Tasten als Schnelltasten für bestimmte Einstellungsposten.

 Siehe "1-8. Einstellen der Benutzertasten" (Bedienungsanleitung <Bedienungsverfahren und Einstellungen>).

#### **Umschalttaste [SHIFT]**

Diese Taste dient zum Aufrufen der Funktionen von [USER3] und [USER4], die den Tasten USER 1 und USER 2 zugewiesen wurden, oder zum Aufrufen des Materials von XPT6 bis XPT10, das den Kreuzpunkttasten [1] bis [5] zugewiesen wurde.

#### **Tastenlampe EIN:**

Die Umschalttaste ist aktiviert.

#### **Tastenlampe AUS:**

 Die Umschalttaste ist deaktiviert. (Die mit der Umschalttaste ausgeführten Funktionen treten nur in Kraft, während die Taste gedrückt gehalten wird.)

#### **@Knopf OSD/TIME [OSD/TIME]**

Die folgenden Operationen werden mit diesem Knopf durchgeführt.

- **Wenn das Hauptmenü angezeigt wird:** Drehen Sie den Knopf OSD/TIME, um ein Untermenü auszuwählen, und drücken Sie dann den Knopf, um die Wahl einzugeben.
- **Wenn ein Untermenü angezeigt wird:** Drehen Sie den Knopf OSD/TIME, um einen Einstellungsposten auszuwählen, und drücken Sie dann den Knopf, um die Wahl einzugeben. Wird der Knopf gedreht, während eine Einstellung blinkt, ändert sich die Einstellung, und wenn der Knopf gedrückt wird, wandert der blinkende Teil nach rechts. Wird der Knopf gedrückt gehalten, während eine Einstellung blinkt, wird der Standardwert der Einstellung wiederhergestellt. (Die Netzwerkeinstellungen werden jedoch nicht auf ihre Standardwerte zurückgesetzt.)
- Wird der gedrückt gehaltene Knopf gedreht, nachdem die Taste PinP ON, KEY ON, FTB ON oder AUTO gedrückt gehalten worden ist, kann die entsprechende Übergangsdauer geändert werden.

#### **a** Taste OSD ON [OSD ON]

Damit wählen Sie, ob das OSD-Menü ein- oder ausgeblendet wird.

Jedes Mal, wenn die Taste OSD ON gedrückt gehalten wird, erfolgt eine Umschaltung zwischen Ein- und Ausblendung des OSD-Menüs.

 **Tastenlampe EIN:** Das OSD-Menü wird angezeigt.  **Tastenlampe AUS:** Das OSD-Menü wird ausgeblendet.

#### **Taste PinP ON [PinP ON]**

Diese Taste dient der Kombinierung von PinP-(Bildin-Bild)-Bildern für die eingestellte Übergangsdauer.

**Drücken Sie die Taste.**

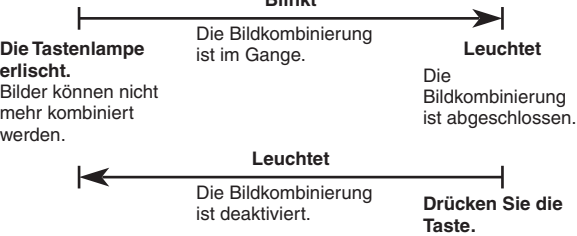

**Blinkt**

Durch Drehen des Knopfes OSD/TIME (@) bei gedrückt gehaltener Taste PinP ON kann die Übergangsdauer geändert werden.

#### **Taste KEY ON [KEY ON]**

Diese Taste dient der Kombination von Key-Material für die eingestellte Übergangsdauer.

#### **Drücken Sie die Taste.**

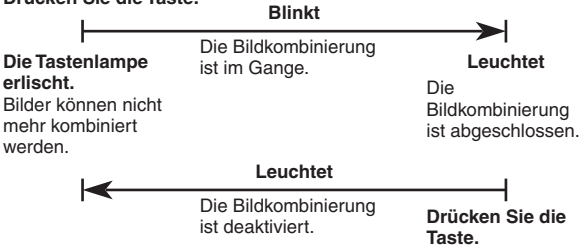

Durch Drehen des Knopfes OSD/TIME (@) bei gedrückt gehaltener Taste KEY ON kann die Übergangsdauer geändert werden.

#### **Taste FTB ON [FTB ON]**

Drücken Sie diese Taste, um das Programmbild für die eingestellte Übergangsdauer zu einem schwarzen Bildschirm auszublenden.

Durch erneutes Drücken der Taste wird das Programmbild vom schwarzen Bildschirm eingeblendet.

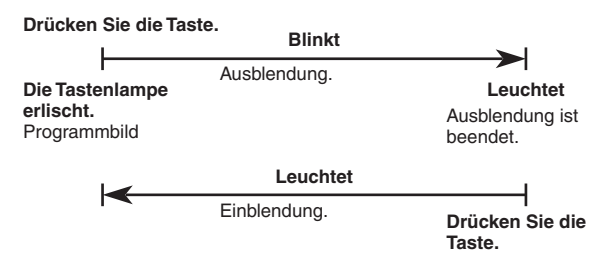

Außer dem schwarzen Bildschirm kann auch ein Bild festgelegt werden, zu dem das Programmbild ausgeblendet werden soll.

 Siehe "1-5. FTB (Fade to Black; Ausblenden zu Schwarz)" (Bedienungsanleitung <Bedienungsverfahren und Einstellungen>). Durch Drehen des Knopfes OSD/TIME (@) bei gedrückt gehaltener Taste FTB ON kann die Übergangsdauer geändert werden.

#### **Taste CUT [BKGD CUT]**

Diese Taste löst sofort einen Übergang für die gegenwärtig gewählte Operation aus.

#### **Tastenlampe EIN:**

Der Übergang wird ausgeführt.

#### **Tastenlampe AUS:**

Der Übergang ist abgeschlossen.

#### **Taste AUTO [BKGD AUTO]**

Diese Taste löst automatisch den Übergang für die eingestellte Übergangsdauer aus. (Automatischer Übergang)

#### **Tastenlampe EIN:**

 Der automatische Übergang wird ausgeführt.  **Tastenlampe AUS:**

 Der automatische Übergang ist abgeschlossen.

Wird die Taste AUTO während der Ausführung des automatischen Übergangs gedrückt, so wird der automatische Übergangsvorgang abgebrochen. Wird die Taste nach dem Abbruch des Vorgangs erneut gedrückt, so wird der restliche Übergang ausgeführt.

Wird die Taste AUTO bei einer Zwischenstellung des Schiebereglers (®) gedrückt, so wird der Übergang in der restlichen Zeit ab der Zwischenstellung ausgeführt.

Durch Drehen des Knopfes OSD/TIME () bei gedrückt gehaltener Taste AUTO kann die Übergangsdauer geändert werden.

#### **Schieberegler**

Dieser Regler wird bei manueller Ausführung von Übergängen verwendet.

Wenn der Schieberegler den Anschlag erreicht, ist der Übergang abgeschlossen.

Wird der Regler während der Ausführung eines automatischen Übergangs betätigt, erfolgt eine Umschaltung auf manuellen Betrieb, sobald die Position des Schiebereglers den Betrag des ausgeführten Übergangs überschritten hat. Es ist möglich, einen Hintergrund, Key oder PinP mithilfe eines Menüs für Übergangsmaterial auszuwählen.

#### **Taste MIX [MIX]**

Diese Taste dient der Ausführung von Übergängen (MIX-Übergängen), während die Bilder von A-Bus und B-Bus (bzw. Bilder von PGM-Bus und PST-Bus) überlappen.

Während ein Übergang ausgeführt wird, wird die Summe der Ausgänge von A-Bus und B-Bus (bzw. PGM-Bus und PST-Bus) auf 100 % gehalten. Wird die Taste MIX gedrückt, leuchtet ihre Lampe auf, um anzuzeigen, dass diese Funktion nun gewählt ist.

Wird nun die Taste WIPE (®) gedrückt, so wird die Funktionswahl aufgehoben, und die Lampe erlischt.

#### **Tastenlampe EIN:**

Ein MIX-Übergang wird gewählt.

#### **Taste WIPE [WIPE]**

Diese Taste dient der Ausführung von Übergängen unter Verwendung des gewählten Wipe-Musters. Wird die Taste WIPE gedrückt, leuchtet ihre Lampe auf, um anzuzeigen, dass diese Funktion nun gewählt ist.

Wird nun die Taste MIX (@) gedrückt, so wird die Funktionswahl aufgehoben, und die Lampe erlischt. Durch Drehen des Knopfes OSD/TIME (@) bei gedrückt gehaltener Taste WIPE, kann das Wipe-Muster geändert werden.

#### **Tastenlampe EIN:**

Wipe-Musterwahl im Gange

#### **Bus-Kontrolllampen [A, B]**

Die Lampe des Busses, dessen Programm-(PGM)- Material ausgegeben wird, leuchtet auf.

#### **Bus-Delegationstasten [AUX, PinP, KEY-F/S]**

Diese Tasten dienen der Wahl der Busse, die das mit den Kreuzpunkttasten (®. ®) ausgewählte Material ausgeben.

Einer von vier Leuchtzuständen wird hergestellt: Der Zustand, bei dem die Lampen aller drei Tasten erloschen sind, und die Zustände, bei denen die Lampe einer der Tasten blinkt. (Es ist nicht möglich, dass die Lampen von zwei Tasten gleichzeitig blinken.)

- Wenn eine der Tasten gedrückt wird, während die Lampen aller drei Tasten erloschen sind, blinkt die Lampe der gedrückten Taste.
- Wenn die Taste, deren Lampe blinkt, gedrückt wird, erlischt ihre Lampe. Wenn eine Taste, deren Lampe nicht blinkt, gedrückt wird, blinkt nur die Lampe der gedrückten Taste.

Die folgenden Operationen können in jedem dieser Zustände durchgeführt werden.

**1. Wenn die Lampen aller drei Tasten erloschen sind:**

 In diesem Zustand wird das Material des Busses, der Hintergrundübergänge ausführt, gewählt.

- **2. Wenn die Lampe der Taste AUX blinkt:** In diesem Zustand wird das Material des AUX-Busses gewählt.
- **3. Wenn die Lampe der Taste PinP blinkt:** In diesem Zustand wird das Material des PinP-Busses gewählt.
- **4. Wenn die Lampe der Taste KEY-F/S blinkt:** In diesem Zustand wird das Material des Key-Füllungsbusses und des Key-Quellenbusses gewählt.

#### **A-Bus-Kreuzpunkttasten [1 bis 5] B-Bus-Kreuzpunkttasten [1 bis 5]**

Diese Tasten dienen der Wahl des an den PGM-Bus, PST-Bus, AUX-Bus, PinP-Bus und KEY-F/S-Bus auszugebenden Materials. Wenn eine Taste gedrückt wird und das der betreffenden Taste zugewiesene Material ausgewählt wird, leuchtet die Lampe der Taste auf.

Abhängig vom Zustand der Lampe der Taste BUS DELEGATION (@) unterliegt die durchgeführte Operation folgenden Unterschieden.

#### **1. Während die Lampen aller drei Tasten erloschen sind:**

 Wenn eine der Kreuzpunkttasten gedrückt wird, wird das Material der Busse, welche die Hintergrundübergänge ausführen, gewählt.

#### **[B-Bus-Kreuzpunkttasten]**

 Diese dienen der Wahl des PST-Bus-Materials. Wenn eine der Tasten von [1] bis [5] gedrückt wird, wird das der entsprechenden Position XPT1 bis XPT5 zugewiesene Material gewählt. Wenn eine der Tasten von [1] bis [5] bei gedrückt gehaltener Taste SHIFT gedrückt wird, wird das der entsprechenden Position XPT6 bis XPT10 zugewiesene Material gewählt.

#### **[A-Bus-Kreuzpunkttasten]**

 Diese dienen der Wahl des PGM-Bus-**Materials** 

Wenn eine der Tasten von [1] bis [5] gedrückt wird, wird das der entsprechenden Position XPT1 bis XPT5 zugewiesene Material gewählt. Wenn eine der Tasten von [1] bis [5] bei gedrückt gehaltener Taste SHIFT gedrückt wird, wird das der entsprechenden Position XPT6 bis XPT10 zugewiesene Material gewählt.

#### **Notiz**

Mithilfe des OSD-Menüs kann A/B, PGM(A)/PST(B) oder PGM(B)/PST(A) als Busmodus gewählt werden.

Die obige Beschreibung trifft zu, wenn PGM(A)/ PST(B) gewählt worden ist.

 Siehe "1-1-4. Auswählen des Busmodus" (Bedienungsanleitung <Bedienungsverfahren und Einstellungen>).

**2. Wenn die Lampe der Taste AUX blinkt:**

 Wenn eine der Kreuzpunkttasten gedrückt wird, wird das AUX-Bus-Material gewählt.

#### **[B-Bus-Kreuzpunkttasten]**

 Wenn eine der Tasten von [1] bis [5] gedrückt wird, wird das der entsprechenden Position XPT1 bis XPT5 zugewiesene Material gewählt. Wenn eine der Tasten von [1] bis [5] bei gedrückt gehaltener Taste SHIFT gedrückt wird, wird das der entsprechenden Position XPT6 bis XPT10 zugewiesene Material gewählt.

#### **[A-Bus-Kreuzpunkttasten]**

 Wenn eine der Tasten von [1] bis [5] gedrückt wird, wird jeweils PGM, PVW, KEY OUT, CLN oder MV gewählt.

**3. Während die Lampe der Taste [PinP] blinkt:** Wenn eine B-Kreuzpunkttaste gedrückt wird, wird das PinP-Bus-Material gewählt.

#### **[B-Bus-Kreuzpunkttasten]**

 Wenn eine der Tasten von [1] bis [5] gedrückt wird, wird das der entsprechenden Position XPT1 bis XPT5 zugewiesene Material gewählt. Wenn eine der Tasten von [1] bis [5] bei gedrückt gehaltener Taste SHIFT gedrückt wird, wird das der entsprechenden Position XPT6 bis XPT10 zugewiesene Material gewählt.

**4. Während die Lampe der Taste KEY-F/S blinkt:** Wenn eine der Kreuzpunkttasten gedrückt wird, wird das Key-Füllungsbus- oder Key-Quellenbus-Material gewählt.

#### **[B-Bus-Kreuzpunkttasten]**

 Diese dienen der Wahl des Key-Füllungsbus-Materials.

Wenn eine der Tasten von [1] bis [5] gedrückt wird, wird das der entsprechenden Position XPT1 bis XPT5 zugewiesene Material gewählt. Wenn eine der Tasten von [1] bis [5] bei gedrückt gehaltener Taste SHIFT gedrückt wird, wird das der entsprechenden Position XPT6 bis XPT10 zugewiesene Material gewählt.

#### **[A-Bus-Kreuzpunkttasten]**

 Diese dienen der Wahl des Key-Quellenbus-Materials.

Wenn eine der Tasten von [1] bis [5] gedrückt wird, wird das der entsprechenden Position XPT1 bis XPT5 zugewiesene Material gewählt. Wenn eine der Tasten von [1] bis [5] bei gedrückt gehaltener Taste SHIFT gedrückt wird, wird das der entsprechenden Position XPT6 bis XPT10 zugewiesene Material gewählt.

## **1-2. Rückwand**

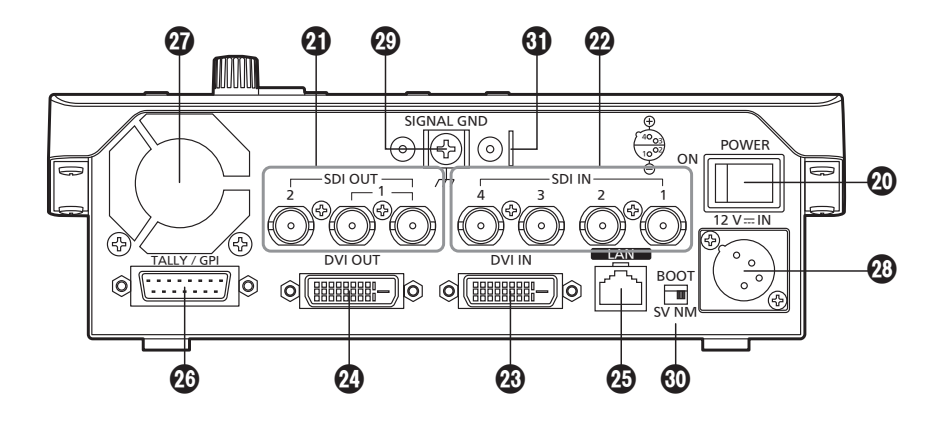

#### **Hauptschalter POWER [POWER]**

Wird der Hauptschalter auf die Position ON gestellt, leuchtet die Betriebslampe ( $\bigcirc$ ) auf, um anzuzeigen, dass das Gerät betriebsbereit ist.

#### **SDI-Ausgangsanschlüsse [SDI OUT 1, 2]**

Dies sind die HD/SD SDI-Signal-Ausgangsanschlüsse. Die folgenden Signale können dem Anschluss durch Menüoperationen zugewiesen werden:

PGM, PVW, CLN, AUX, MV, KEYOUT

- Am Anschluss SDI OUT 1 werden die Ausgangssignale zweigeteilt und über zwei Anschlüsse ausgegeben. Die beiden Ausgangssignale sind identisch.
- Das OSD-Menü, der Mehrfeldanzeigerahmen, die Tally-Information, die Bezeichnungen der Materialien und die Audio-Pegelmesser werden nicht für die Signale des Anschlusses SDI OUT 1 angezeigt.
- Wenn der hochauflösende Mehrfeldmodus aktiviert ist, können keine MV-Signale zugewiesen werden.

#### **SDI-Eingangsanschlüsse [SDI IN 1 bis 4]**

Dies sind die HD/SD SDI-Signal-Eingangsanschlüsse. Die folgenden Eingangsmodi können durch Menüoperationen eingestellt werden:

**SDI IN 1, 2:** Normal, DbyD

**SDI IN 3, 4:** Normal, DbyD, UC, Auto Die Video-Verarbeitungsfunktion kann für alle Eingangssignale SDI IN 1 bis 4 verwendet werden.

- Der Aufwärtskonverter kann nicht für SDI IN 1 und 2 verwendet werden.
- Wenn vom Systemformat abweichende Signale eingegeben worden sind, werden sie durch Schwarzsignale ersetzt.

(Wenn jedoch HD als Systemformat-Einstellung und DbyD oder UC als Eingangsmodus-Einstellung gewählt worden ist, können SD-Signale mit derselben Vertikalfrequenz eingegeben werden.)

#### **DVI-Eingangsanschluss [DVI IN]**

Dies ist der DVI-D-Signal-Eingangsanschluss. Signale mit den folgenden Auflösungen können in diesen Anschluss eingegeben werden.

#### **Digital RGB (Vertikalfrequenz: 60 Hz):**  $XGA$  (1024  $\times$  768), WXGA (1280  $\times$  768), SXGA (1280  $\times$  1024), WSXGA+ (1680  $\times$  1050), UXGA (1600  $\times$  1200), WUXGA (1920  $\times$  1200)

#### **Digital RGB:**

 $1920 \times 1080/50p$ ,  $1920 \times 1080/59.94p$ 

 Analogsignale können nicht in diesen Anschluss eingegeben werden. Ein DVI-I-Kabel kann nicht verwendet werden.

# *1. Teile und ihre Funktionen*

#### **DVI-Ausgangsanschluss [DVI OUT]**

Dies ist der DVI-D-Signal-Ausgangsanschluss. Signale der folgenden Auflösungen können durch Menüoperationen über diesen Anschluss ausgegeben werden.

#### **Digital RGB (Vertikalfrequenz: 60 Hz):**

 $XGA$  (1024  $\times$  768), WXGA (1280  $\times$  768), SXGA (1280  $\times$  1024), WSXGA+ (1680  $\times$  1050), UXGA (1600  $\times$  1200), WUXGA (1920  $\times$  1200)

## **Digital RGB:**

 $1920 \times 1080/50p$ ,  $1920 \times 1080/59.94p$ 

Darüber hinaus können die folgenden Signale durch Menüoperationen zugewiesen werden.

#### PGM, PVW, CLN, AUX, MV, KEYOUT

Der Anschluss unterstützt den hochauflösenden Mehrfeldmodus, so dass Bilder mit hoher Auflösung ausgegeben werden können, wenn SD als Systemformat gewählt worden ist.

- Analogsignale können nicht von diesem Anschluss ausgegeben werden. Ein DVI-I-Kabel kann nicht verwendet werden.
- Wenn der hochauflösende Mehrfeldmodus aktiviert worden ist, werden MV-Signale dem Anschluss DVI OUT zugewiesen, und diese können nicht dem Anschluss SDI OUT 1 oder SDI OUT 2 zugewiesen werden.

#### **LAN-Buchse [LAN] (RJ-45) (10BASE-T/100BASE-TX)**

Die Netzwerkkamera, das Kamera-Fernsteuergerät und der Hostcomputer, die IP-Verbindungen unterstützen, werden über LAN-Kabel an diese LAN-Buchse angeschlossen.

Wenn eine Vorrichtung direkt an das Gerät angeschlossen wird, verwenden Sie ein Crossover-Kabel (Kategorie 5 oder höher).

Soll eine Vorrichtung z. B. über einen Hub (Switching-Hub) an das Gerät angeschlossen werden, verwenden Sie ein Straight-Kabel (Kategorie 5 oder höher).

#### **TALLY/GPI-Anschluss [TALLY/GPI] (D-sub 15-polig, Buchse, Zollgewinde)**

Dieser Anschluss besitzt fünf Kontakteingänge zur Steuerung des Gerätes über eine externe Vorrichtung und sieben Open-Collector-Ausgänge zur Ausgabe der Tally-Information und Alarm-Information vom Gerät.

#### **Kühlgebläse**

#### **<sup>***<b>*</sup> Gleichstrom-Eingang [12V == IN] **(12 V Gleichstrom, 2,0 A)**

Das mit dem Gerät gelieferte Netzgerät wird an diesen Eingang angeschlossen.

#### **Erdklemme [SIGNAL GND]**

Verbinden Sie diese Klemme mit der Masse des Systems.

#### **SERVICE-Schalter [SV/NM]**

Dieser Schalter ist Wartungszwecken vorbehalten. Für normalen Betrieb ist die Position "NM" zu wählen.

#### **Drahtanschlussnippel**

Ein im Handel erhältliches Diebstahlsicherungskabel kann zur Diebstahlverhütung an diesem Nippel befestigt werden.

# *2. Vorbereitungen*

## **2-1. Installationshinweise**

#### **Beachten Sie neben den unter "Sicherheitshinweise" aufgeführten Punkten auch die folgenden Vorsichtsmaßnahmen.**

Überlassen Sie Installation und Anschluss des Gerätes unbedingt Ihrem Händler.

#### **Anschließen der Stromversorgung**

- Verwenden Sie nur das mit dem Gerät gelieferte Netzkabel und Netzgerät.
- Das mit dem Gerät gelieferte Netzkabel hat einen 3-poligen Stecker mit Erdklemme. Schließen Sie ihn an eine geerdete 3-polige Steckdose an.
- Schließen Sie die Erdklemme (SIGNAL GND) an der Rückwand des Gerätes unbedingt an die Systemmasse an.
- Führen Sie den Gleichstromstecker bis zum Anschlag ein, bis er einrastet.
- Soll das Gerät längere Zeit nicht benutzt werden, schalten Sie es aus, und ziehen Sie den Netzstecker von der Netzsteckdose ab.

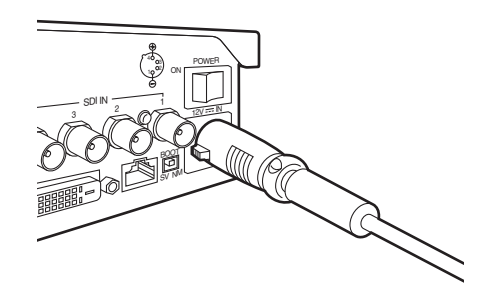

#### **Sorgfältig behandeln!**

 Fallenlassen des Gerätes oder Einwirkung starker Erschütterungen oder Vibrationen können Schäden und/oder Funktionsstörungen verursachen.

#### **Verhüten Sie das Eindringen von Fremdkörpern in das Gerät!**

 Das Eindringen von Wasser, Metallteilen, Essenresten oder anderen Fremdkörpern in das Gerät kann einen Brand und/oder elektrische Schläge verursachen.

#### **Wahl des optimalen Installationsorts**

- Dieses Gerät ist nur für Inneneinsatz ausgelegt.
- Installieren Sie das Gerät für den Gebrauch auf einer ausreichend festen, stabilen und ebenen Oberfläche.
- Halten Sie einen Abstand von mindestens 100 mm um die vorderen und rückwärtigen Lüftungsöffnungen ein, um eine Behinderung der Lüftung zu vermeiden.

Halten Sie insbesondere ausreichenden Abstand zwischen den Lüftungsöffnungen und den Kabeln ein, wenn das Gerät in eine Tafel oder einen Tisch eingebaut wird.

- Installieren Sie das Gerät nicht auf eine Weise, dass seine Kabel und anderes Zubehör leicht beschädigt werden können.
- Installieren Sie das Gerät nicht an einem kalten Ort, wo die Temperaturen unter 0 °C absinken, oder an einem heißen Ort, wo die Temperaturen über +40 °C ansteigen.
- Vermeiden Sie die Installation des Gerätes an Orten, wo es direktem Sonnenlicht oder der warmen Abluft von anderen Produkten ausgesetzt ist.
- Die Installation des Gerätes an einem sehr feuchten, staubigen oder vibrationsanfälligen Ort kann Störungen zur Folge haben.

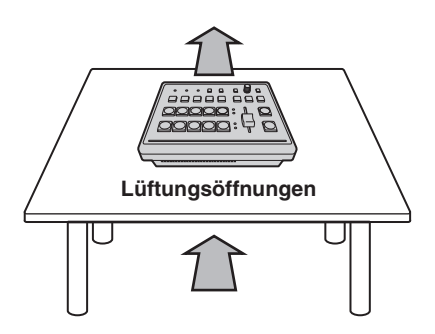

# *2. Vorbereitungen*

## **2-2. Verbindung mit anderen Vorrichtungen**

## **2-2-1. Blockdiagramm**

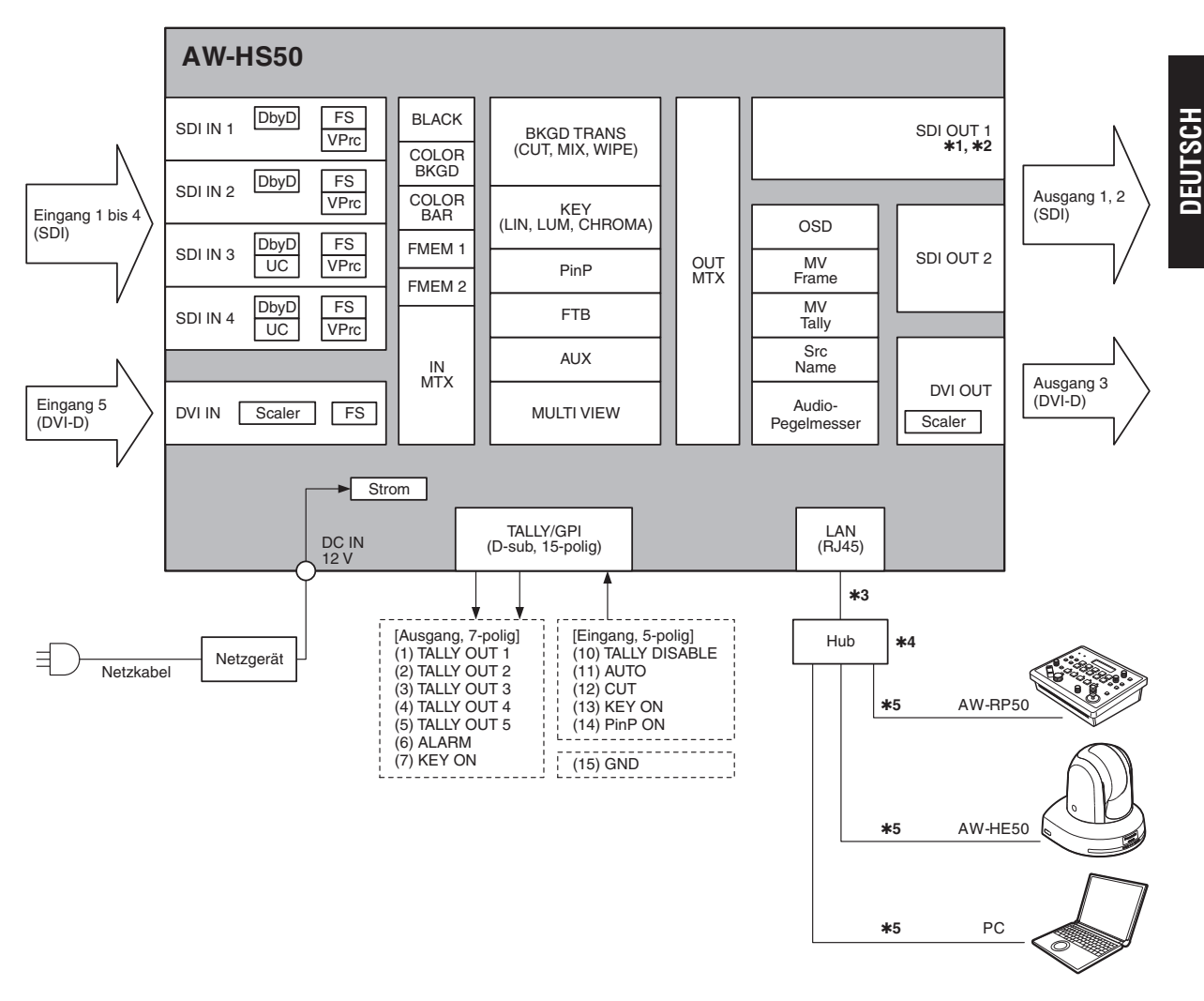

**1:** Am Anschluss SDI OUT 1 werden die Ausgangssignale zweigeteilt und über zwei Anschlüsse ausgegeben.

- **2:** Die Einstellungsmenüs (OSD), der Mehrfeldanzeigerahmen, die Tally-Information, die Bezeichnungen der Materialien und die Audio-Pegelmesser werden nicht für die Signale des Anschlusses SDI OUT 1 angezeigt.
- **3:** Verwenden Sie ein Crossover-Kabel, wenn Sie das Gerät und eine andere Vorrichtung auf einer 1:1-Basis ohne Umweg über einen Hub (Switching-Hub) verbinden.
- **4:** Verwenden Sie einen Switching-Hub.
- **5:** Kommunikation über das Internet ist nicht möglich.

## **2-2-2. Anschlussbeispiel**

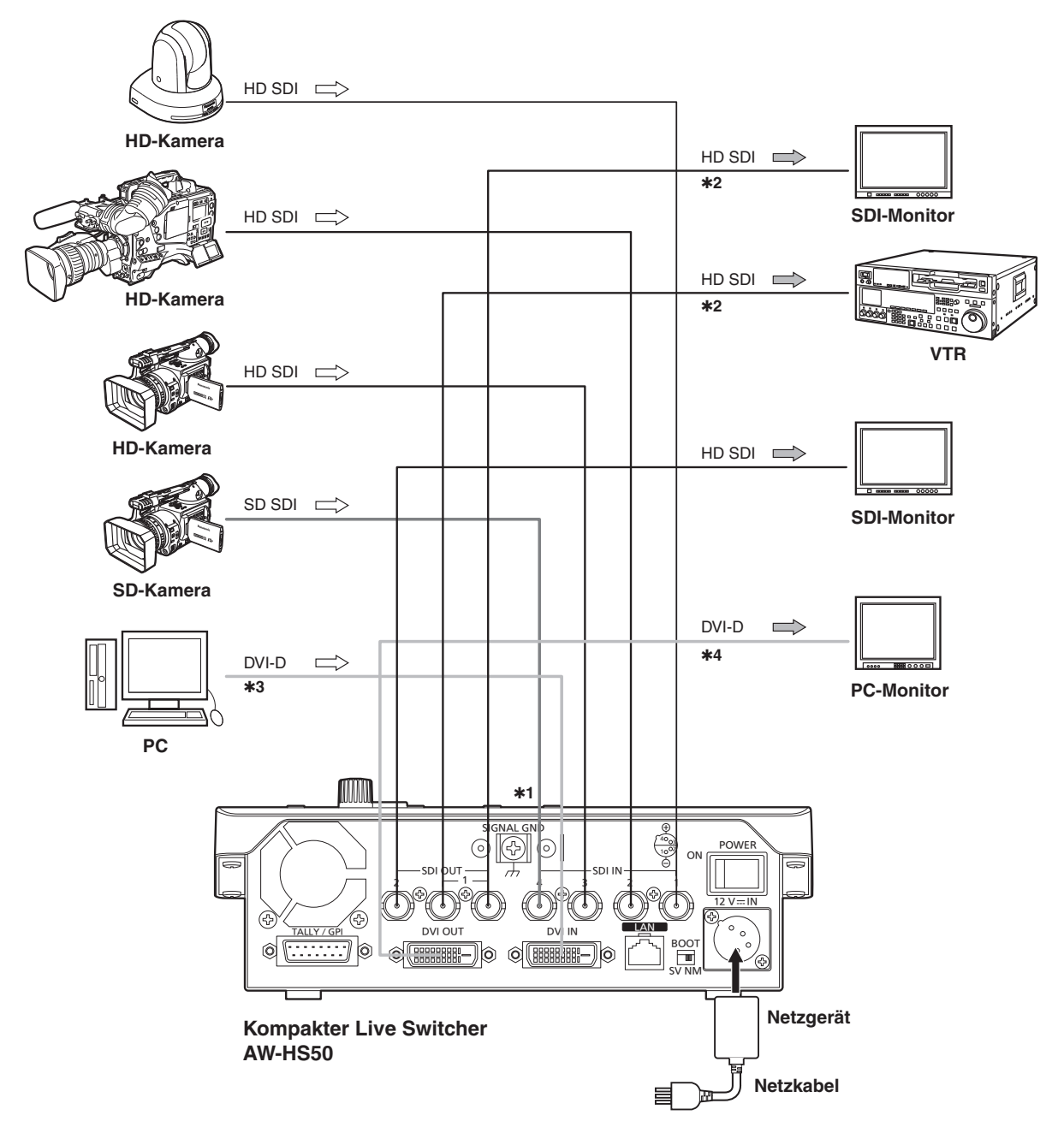

- **1:** Der Aufwärtskonverter funktioniert nur mit den Eingängen SDI IN 3 und SDI IN 4. (Der Punkt-für-Punkt-Modus funktioniert mit allen vier Eingängen SDI IN 1 bis 4.)
- **2:** Die vom Anschluss SDI OUT 1 ausgegebenen beiden Signale sind identisch. Die OSD-Menüs, der Mehrfeldanzeigerahmen, die Tally-Information, die Bezeichnungen der Materialien und die Audio-Pegelmesser werden nicht für die Signale dieses Anschlusses angezeigt.
- **3:** Analogsignal-Eingabe wird nicht unterstützt.
- **4:** Analogsignal-Ausgabe wird nicht unterstützt.

## **Beispiel für IP-Anschlüsse**

**(Verbinden des Gerätes mit AW-HE50 und AW-RP50)**

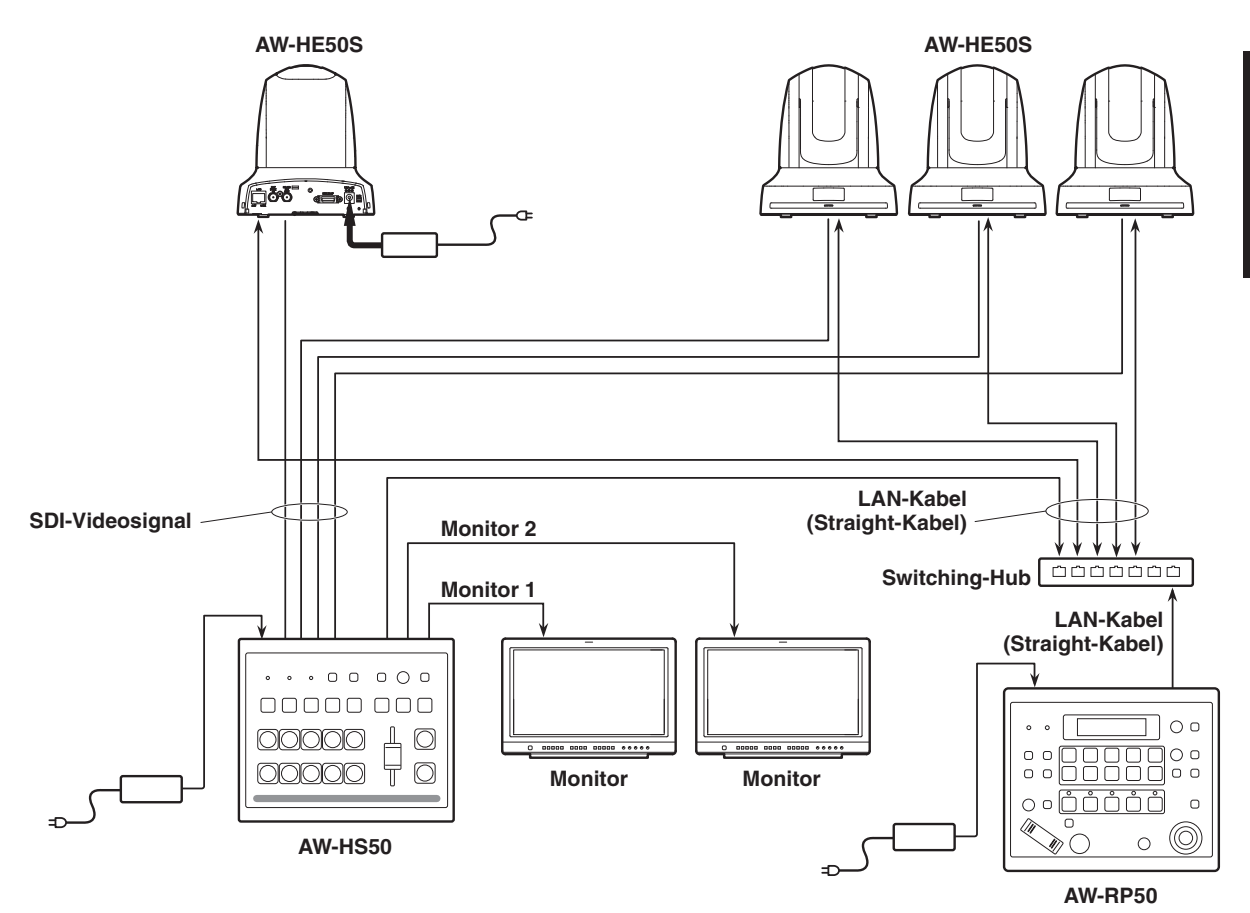

**DEUTSCH**

## **2-3. Ein- und Ausschalten des Gerätes**

## **Einschalten**

1 **Stellen Sie den Hauptschalter POWER auf ON.**

Wenn das Gerät mit Strom versorgt wird, leuchtet die Betriebslampe POWER grün auf.

## **Ausschalten**

#### 1 **Stellen Sie den Hauptschalter POWER auf OFF.**

Die Stromversorgung des Gerätes wird ausgeschaltet, und die Betriebslampe POWER erlischt.

## **2-4. Überprüfen der Video-Ausgabe**

Nachfolgend werden die Schritte beschrieben, die erforderlich sind, um das OSD-Menü des Gerätes auf einem externen Monitor anzuzeigen und die Video-Ausgabe des Gerätes zu überprüfen.

#### **2-4-1. Anzeigen der OSD-Menüs auf einem PC-Monitor**

- 1 **Schließen Sie den PC-Monitor an den Anschluss DVI OUT des Gerätes an.**
- 2 **Schalten Sie den PC-Monitor ein.**
- 3 **Schalten Sie das Gerät ein.**

#### 4 **Halten Sie die Taste OSD ON gedrückt.**

Die Lampe der Taste OSD ON leuchtet auf, und die OSD-Menüs werden auf dem PC-Monitor angezeigt.

Falls die OSD-Menüs nicht auf dem Monitor erscheinen, siehe "2-5-2. Zwangsweises Anzeigen der OSD-Menüs".

#### **Hinweis**

Falls das OSD-Menü auch nach Ausführung der obigen Schritte nicht auf dem PC-Monitor erscheint, kann das bedeuten, dass der PC-Monitor nicht das DVI-Ausgabeformat des Gerätes unterstützt. Überprüfen Sie die Eingangs-Spezifikationen des PC-Monitors.

# *2. Vorbereitungen*

#### **2-4-2. Anzeigen der OSD-Menüs auf einem SDI-Monitor**

- 1 **Schließen Sie den SDI-Monitor an den Anschluss SDI OUT 2 des Gerätes an.**
- 2 **Schalten Sie den SDI-Monitor ein.**
- 3 **Schalten Sie das Gerät ein.**
- 4 **Halten Sie die Taste OSD ON gedrückt.** Die Lampe der Taste OSD ON leuchtet auf, und die OSD-Menüs werden auf dem SDI-Monitor angezeigt.

Falls die OSD-Menüs nicht auf dem Monitor erscheinen, siehe "2-5-2. Zwangsweises Anzeigen der OSD-Menüs".

#### **Hinweise**

- Die OSD-Menüs können nicht über den Anschluss SDI OUT 1 ausgegeben werden.
- Falls das OSD-Menü auch nach Ausführung der obigen Schritte nicht auf dem SDI-Monitor erscheint, kann das bedeuten, dass das am Gerät eingestellte Videoformat nicht das korrekte Format ist.

Führen Sie die Schritte im nächsten Abschnitt aus, um das Videoformat des Gerätes zu ändern.

Siehe "Ändern des Videoformats".

## **Ändern des Videoformats**

Falls die OSD-Menüs nicht angezeigt werden, obwohl ein SDI-Monitor an das Gerät angeschlossen worden ist, muss das Videoformat geändert werden. Führen Sie die folgenden Schritte aus, um das Videoformat zu ändern. Wenn die OSD-Menüs auf einem PC-Monitor angezeigt werden können, ändern Sie das Videoformat gemäß den Schritten unter "4-1-1. Einstellen des Videoformats" (Bedienungsanleitung <Bedienungsverfahren und Einstellungen>).

# **DEUTSCH**

## 1 **Schalten Sie das Gerät aus.**

2 **Schalten Sie das Gerät ein, während Sie gleichzeitig die Taste gedrückt halten, die dem vom SDI-Monitor unterstützten Videoformat entspricht.**

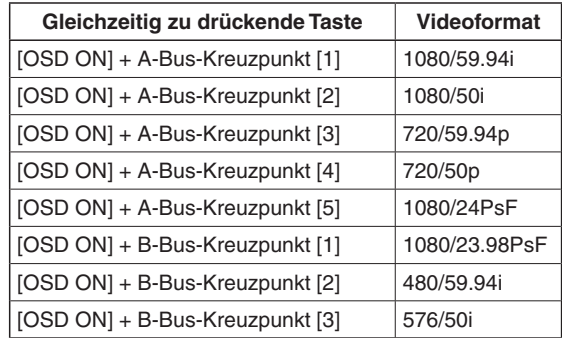

## 3 **Halten Sie die Taste OSD ON gedrückt.**

Die Lampe der Taste OSD ON leuchtet auf, und die OSD-Menüs werden auf dem SDI-Monitor angezeigt.

#### **Hinweis**

Falls das OSD-Menü auch nach Ausführung der obigen Schritte nicht auf dem SDI-Monitor erscheint, kann das bedeuten, dass der SDI-Monitor nicht das SDI-Ausgabeformat des Gerätes unterstützt.

Überprüfen Sie die Eingangs-Spezifikationen des SDI-Monitors.

## **2-5. OSD-(On-Screen Display)- Menüoperationen**

Die Einstellungen des Gerätes werden mithilfe der auf dem externen Monitor angezeigten OSD-Menüs gewählt.

Hier werden die Bedienungsverfahren der OSD-Menüs beschrieben.

#### **2-5-1. Ein- und Ausblenden der OSD-Menüs**

## **Grundfunktionen**

Wenn die Taste OSD ON gedrückt gehalten wird, leuchtet die Lampe der Taste OSD ON auf, und die OSD-Menüs werden auf dem externen Monitor angezeigt.

Wenn die Taste OSD ON gedrückt gehalten wird, während ein OSD-Menü angezeigt wird, erlischt die Lampe der Taste OSD ON, und das OSD-Menü wird ausgeblendet.

#### **Hinweis**

Falls Teile der OSD-Menüs mit dem Mehrfeldanzeigerahmen überlappen, werden die

Teilbildschirmrahmen und Zeichen nicht angezeigt.

#### **Wechseln des Anschlusses zur Ausgabe der OSD-Menüs**

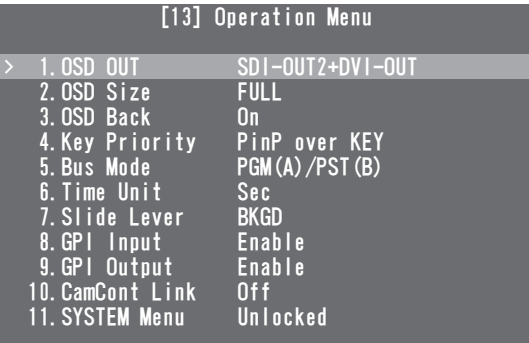

Der OSD-Menü-Ausgangsanschluss kann mithilfe des Postens "1. OSD OUT" auf der Seite [13] Operation Menu geändert werden.

#### **SDI-OUT2:**

 Die Menüs werden über den Anschluss SDI OUT 2 ausgegeben.

#### **DVI-OUT:**

 Die Menüs werden über den Anschluss DVI OUT ausgegeben.

#### **SDI-OUT2+DVI-OUT:**

 Die Menüs werden über die Anschlüsse SDI OUT 2 und DVI OUT ausgegeben.

#### **Hinweis**

Die OSD-Menüs können nicht über den Anschluss SDI OUT 1 ausgegeben werden.

#### **2-5-2. Zwangsweises Anzeigen der OSD-Menüs**

Wenn die Taste OSD ON bei gedrückt gehaltener Taste SHIFT gedrückt wird, werden die folgenden Einstellung automatisch eingerichtet.

- Die Lampe der Taste OSD ON leuchtet auf, und die OSD-Menüs werden auf dem externen Monitor angezeigt.
- Das Ausgabeziel der OSD-Menüs wird auf die Anschlüsse SDI OUT 2 und DVI OUT eingestellt.
- Die Bildschirmgröße der über den Anschluss DVI OUT ausgegebenen OSD-Menüs wird auf Auto eingestellt.

(Die Menüs werden in der Größe ausgegeben, die den Eingangs-Spezifikationen des mit dem Gerät verbundenen PC-Monitors entspricht.)

## **2-5-3. Menükonfiguration und Umschalten zwischen den Menüs**

## **Menükonfiguration des Gerätes**

Die OSD-Menüs des Gerätes sind in zwei hierarchische Ebenen unterteilt: das Hauptmenü und die Untermenüs.

#### **Hauptmenü:**

Hier sind die Untermenüposten aufgelistet. **Untermenü:**

Hier werden die Einstellungsposten und

Einstellungen angezeigt.

Die Einstellungen können auf diesem Bildschirm geändert werden.

#### **Umschalten zwischen Hauptmenü und Untermenüs**

#### **Umschalten vom Hauptmenü auf ein Untermenü**

Um einen Untermenüposten auszuwählen: Drehen Sie den Knopf OSD/TIME, um einen Posten auszuwählen.

Eingeben der für den Untermenüposten ausgewählten Einstellung:

 Drücken Sie den Knopf OSD/TIME, um die Einstellung des ausgewählten Postens einzugeben.

#### **Umschalten von einem Untermenü zum Hauptmenü**

Durch Drücken der Taste OSD ON wird das Hauptmenü wieder aufgerufen.

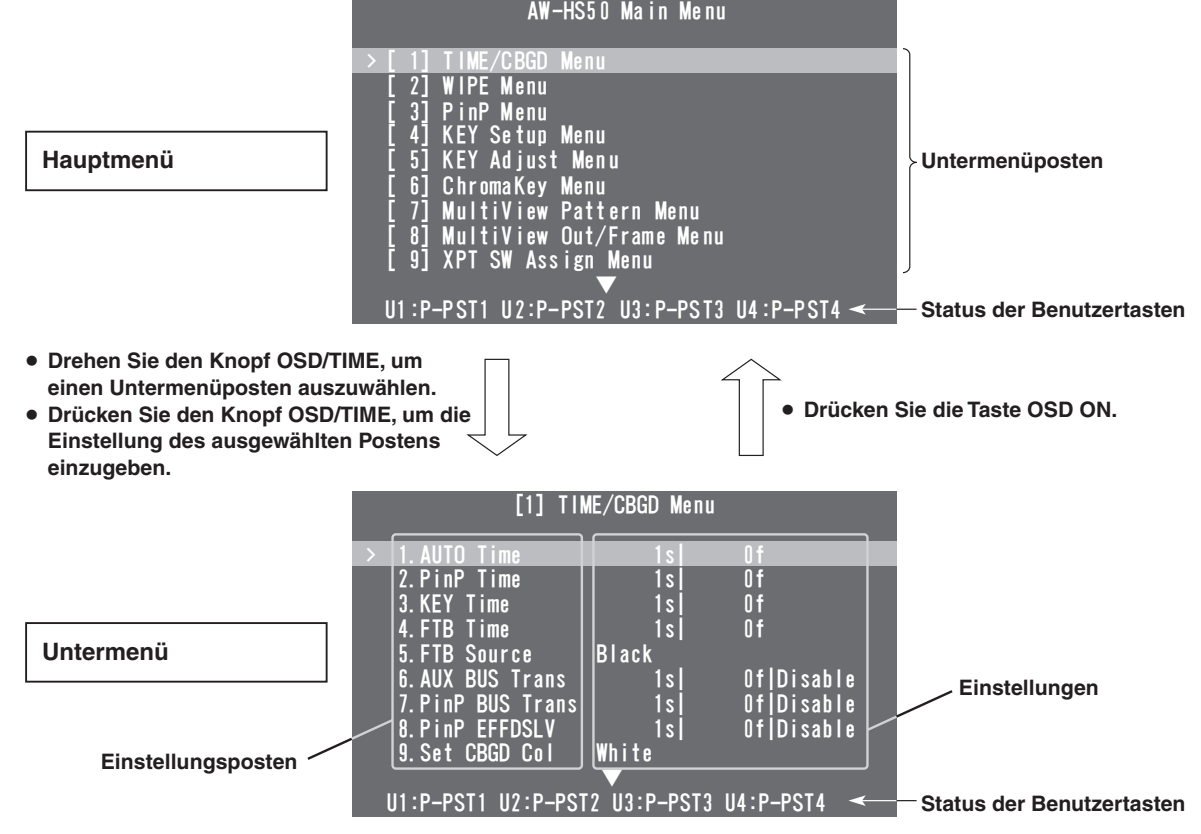

## **Benutzertasten-Statusanzeige**

Die den Benutzertasten 1 bis 4 zugewiesenen Funktionen werden auf der letzten Zeile des jeweiligen Menübildschirms angezeigt.

- Siehe "1-8. Einstellen der Benutzertasten" (Bedienungsanleitung <Bedienungsverfahren und Einstellungen>).
- In dieser Anleitung werden die Menübildschirme immer ohne den Bereich dargestellt, in dem der Status der Benutzertasten angezeigt wird, außer unter besonderen Umständen.

#### **Anzeigen von Menüs, die mehr als eine Seite umfassen**

Wenn ein Menü viele Einstellungsposten enthält, werden diese auf mehr als einer Seite angezeigt. Wenn "A" oder "V" angezeigt wird, drehen Sie den Knopf OSD/TIME auf der Zeile vor dem Pfeil, um den Bildschirm zu rollen und die verborgenen Posten anzuzeigen.

**•** In dieser Anleitung wird nur jeweils ein Menübildschirm angezeigt, selbst wenn der Bildschirm mehr als nur eine Seite umfasst.

## **2-5-4. Operationen mithilfe der Untermenüs**

#### 1 **Wählen Sie die Zeile mit dem Einstellungsposten aus.**

Wenn der Knopf OSD/TIME gedreht wird, bewegt sich der Cursor ">" am linken Rand nach oben oder unten. Stellen Sie den Cursor auf die Zeile mit dem Einstellungsposten, dessen Einstellung geändert werden soll, und drücken Sie dann den Knopf OSD/TIME.

Der Cursor ">" springt nun zur Mitte, wo die Einstellung geändert werden kann.

Der einzustellende Wert beginnt zu blinken.

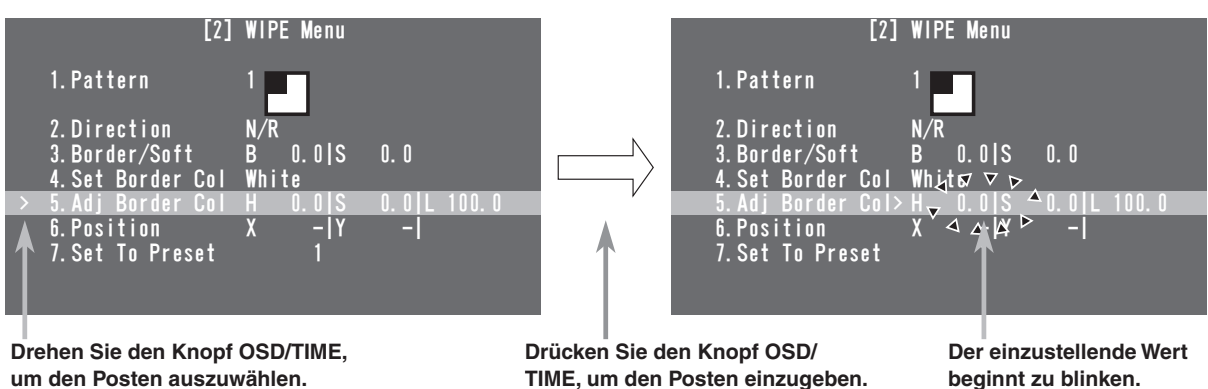

#### 2 **Ändern Sie die Einstellung.**

Während die Einstellung blinkt, drehen Sie den Knopf OSD/TIME. Die Einstellung des blinkenden Teils ändert sich.

 Falls ein Wert bis zu zwei Dezimalstellen hat, kann die Geschwindigkeit, mit der die Einstellung geändert wird, erhöht werden, indem der Knopf OSD/TIME bei gedrückt gehaltener Taste SHIFT gedreht wird.

#### **Notiz**

Wenn Werte für reguläre Einstellungsposten geändert werden, spiegeln sich diese Änderungen sofort wider, aber bei manchen Einstellungsposten (z. B. Format), werden die Änderungen erst übernommen, wenn der Knopf OSD/TIME nach der Durchführung der Änderung gedrückt wird.

Ein Sternchen (\*) erscheint vor den gegenwärtig gewählten Einstellungen, um diese Posten zu kennzeichnen.

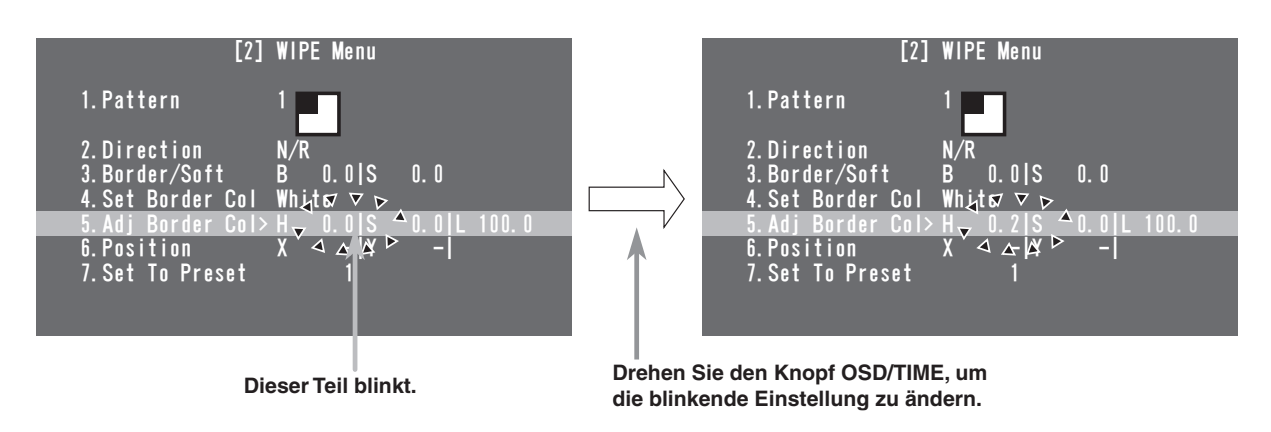

#### **[Rücksetzen der Einstellung auf den Standardwert]**

Wird der Knopf OSD/TIME nun gedrückt gehalten, so wird der Wert auf den Standardwert zurückgesetzt.

### 3 **Verschieben Sie den blinkenden Teil.**

Wenn ein Einstellungsposten mehrere Einstellungen aufweist, drehen Sie den Knopf OSD/TIME, um den blinkenden Teil nach rechts zu verschieben.

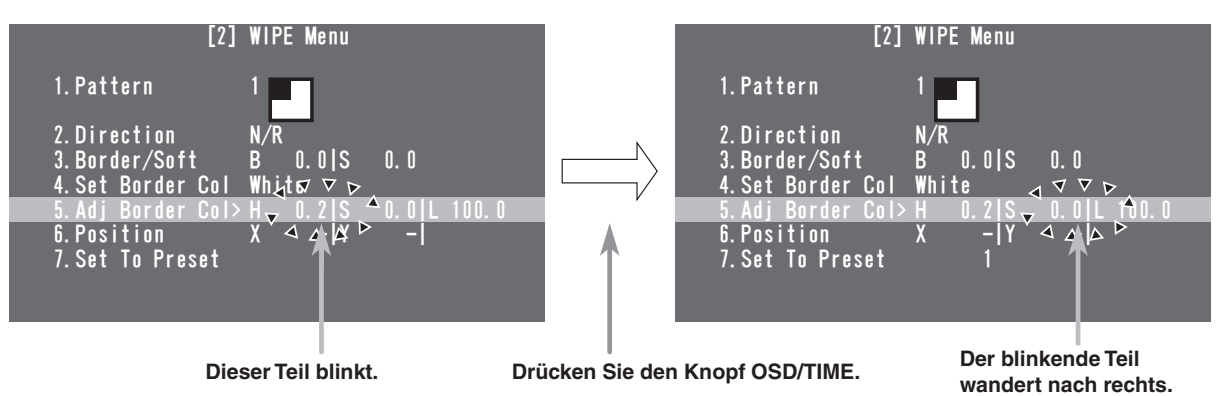

**DEUTSCH**

#### 4 **Vollenden Sie die Änderungen.**

Wenn die Taste OSD ON gedrückt wird, während eine Einstellung blinkt, springt der Cursor ">" zum linken Rand, und der Status zum Auswählen der Zeile mit einem Einstellungsposten wird wiederhergestellt.

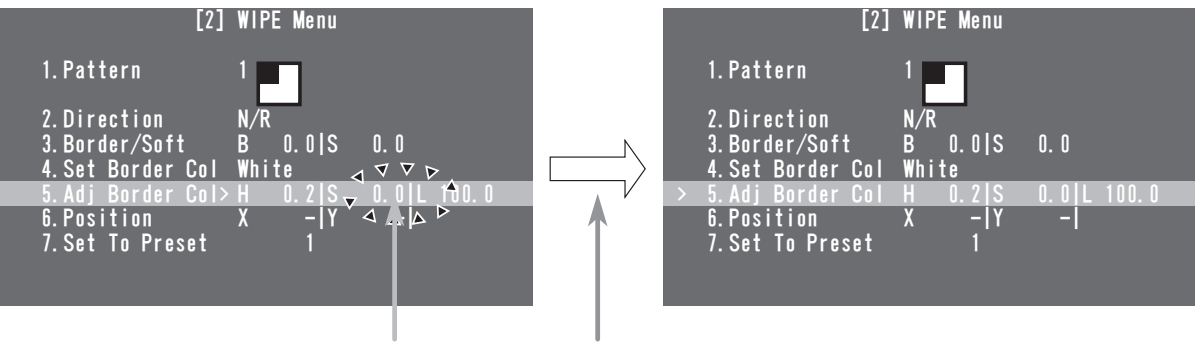

**Dieser Teil blinkt. Drücken Sie die Taste OSD ON.**

Darüber hinaus springt der Cursor ">" auch zum linken Rand, und der Status zur Auswahl der einzustellenden Zeile wird ebenfalls wiederhergestellt, wenn der Knopf OSD/TIME gedrückt wird, während sich der blinkende Teil am rechten Rand befindet.

## **2-5-5. In dieser Bedienungsanleitung verwendete Anzeigen**

Die Operationen für die Einstellungsposten sind in dieser Bedienungsanleitung wie folgt gekennzeichnet. **Beispiel:** Bearbeitung des Postens "5. Adj Border Col" auf der Seite [2] WIPE Menu.

**[2] WIPE Menu 5. Adj Border Col Untermenü Einstellungsposten**

## **2-5-6. Direktoperationen mit den Benutzertasten und dem Knopf OSD/TIME**

Die den Benutzertasten zugewiesenen Funktionen werden im Benutzertasten-Statusanzeigefeld angezeigt, und die Einstellungsposten, die mit den Benutzertasten und dem Knopf OSD/TIME direkt geändert werden können, werden in den unten aufgeführten Zuständen angezeigt.

Wenn dies eintritt, werden die den Benutzertasten zugewiesenen Funktionen deaktiviert.

- Wenn die Chroma-Key-Markierung angezeigt wird
- Wenn das Untermenü [2] WIPE Menu angezeigt wird
- Wenn das Untermenü [3] PinP Menu angezeigt wird
- Wenn das Untermenü [5] KEY Adjust Menu angezeigt wird

Wenn zu diesem Zeitpunkt eine bestimmte Benutzertaste gedrückt wird, wird der Zustand, in dem die im Statusfeld gezeigten Einstellungen geändert werden können, hergestellt, und der betreffende Wert kann durch Drehen des Knopfes OSD/TIME geändert werden.Die geänderten Werte werden sofort widergespiegelt.

U1: Taste USER 1 U2: Taste USER 2 U3: Taste USER 3 (Taste SHIFT + Taste USER 1) U4: Taste USER 4 (Taste SHIFT + Taste USER 2)

#### **Beispiel: Wenn [2] WIPE Menu angezeigt wird**

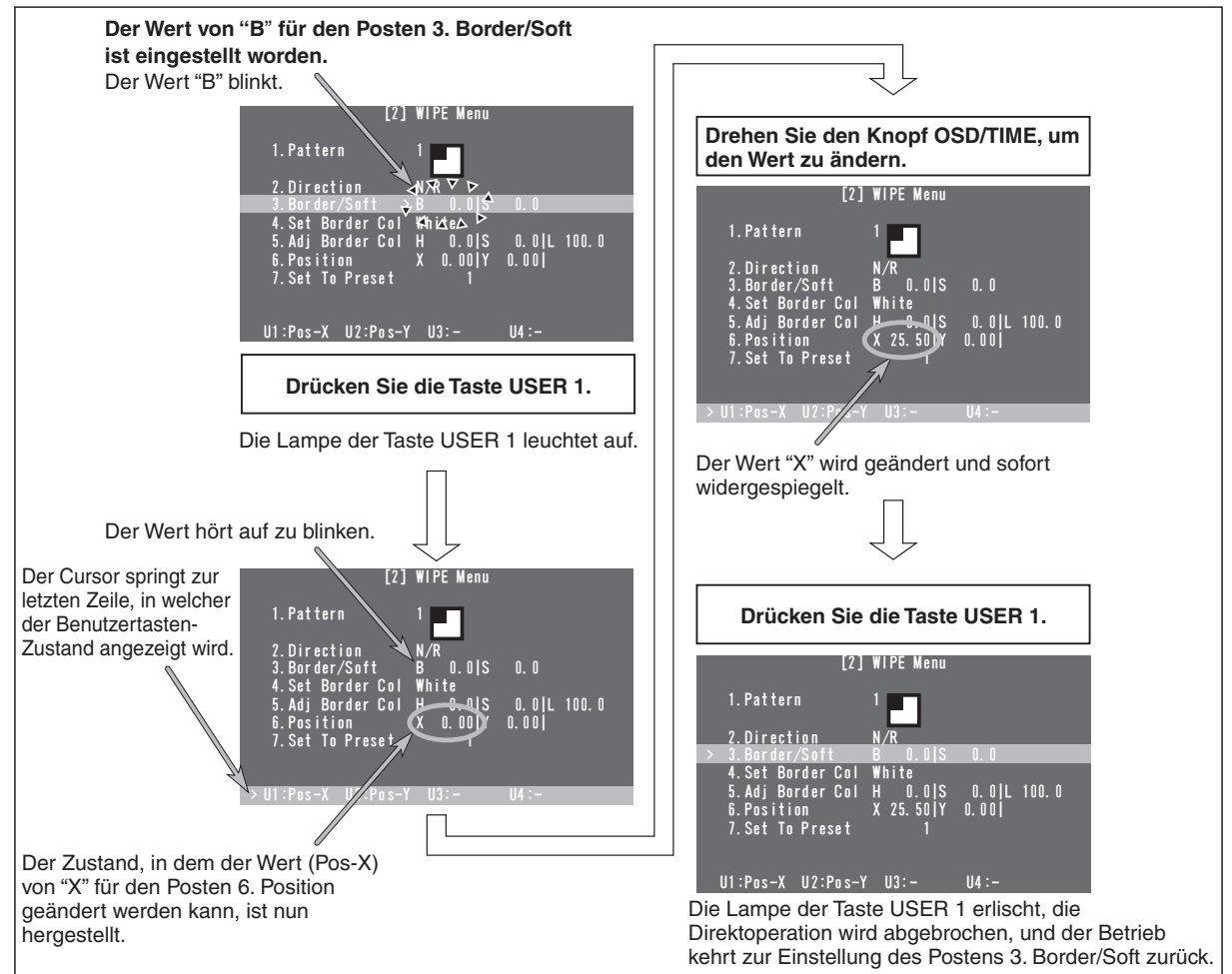

27 (G)

## **2-5-7. Menüdelegationsfunktion**

Durch einen Doppelklick auf den unten aufgelisteten Tasten wird das angegebene Menü ausgewählt. (Die Menüdelegationsfunktion)

Der Vorgang, welcher der gedrückten Taste entspricht, wird ebenfalls ausgeführt.

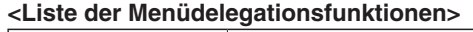

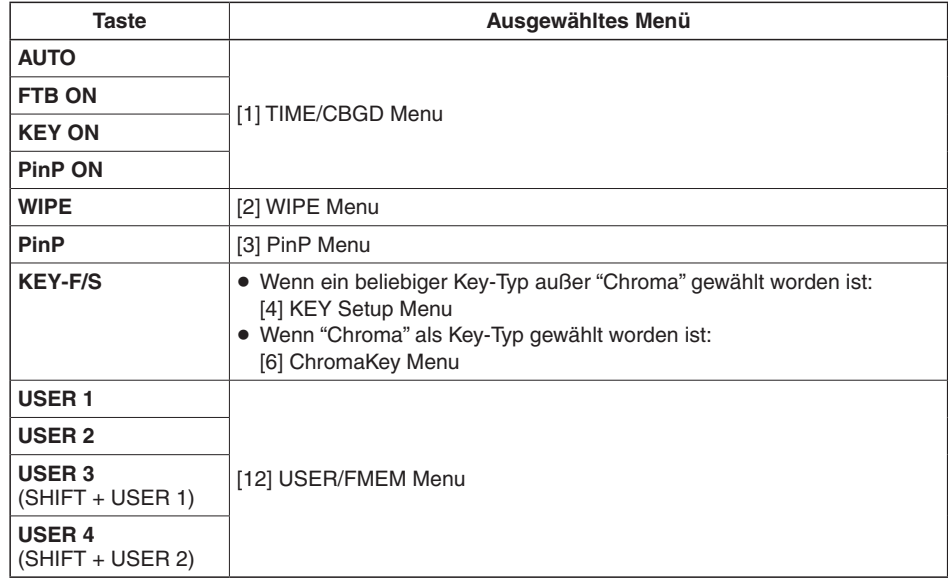

## **2-5-8. Bus-Statusanzeigen**

Wenn die A-Bus- oder B-Bus-Kreuzpunkttasten gedrückt gehalten werden, erscheint das Menü BUS Assign Status für das OSD-Menü.

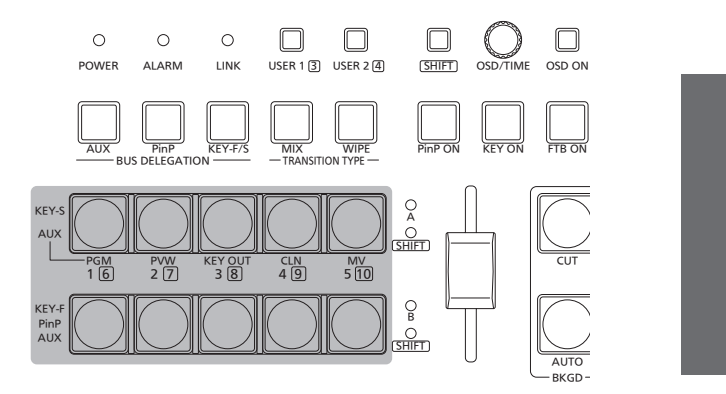

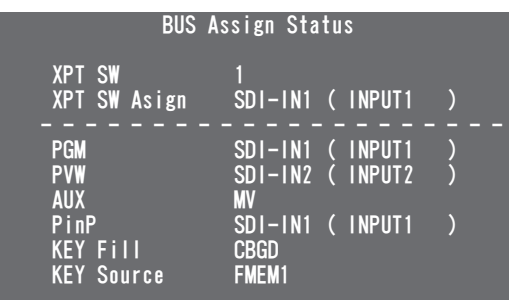

**Einheit: mm**

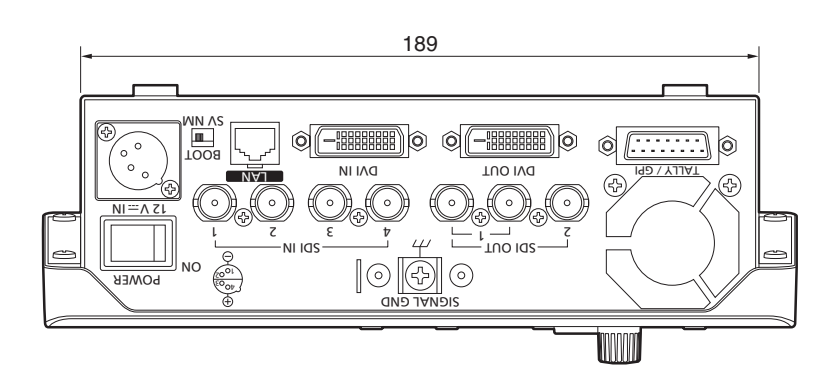

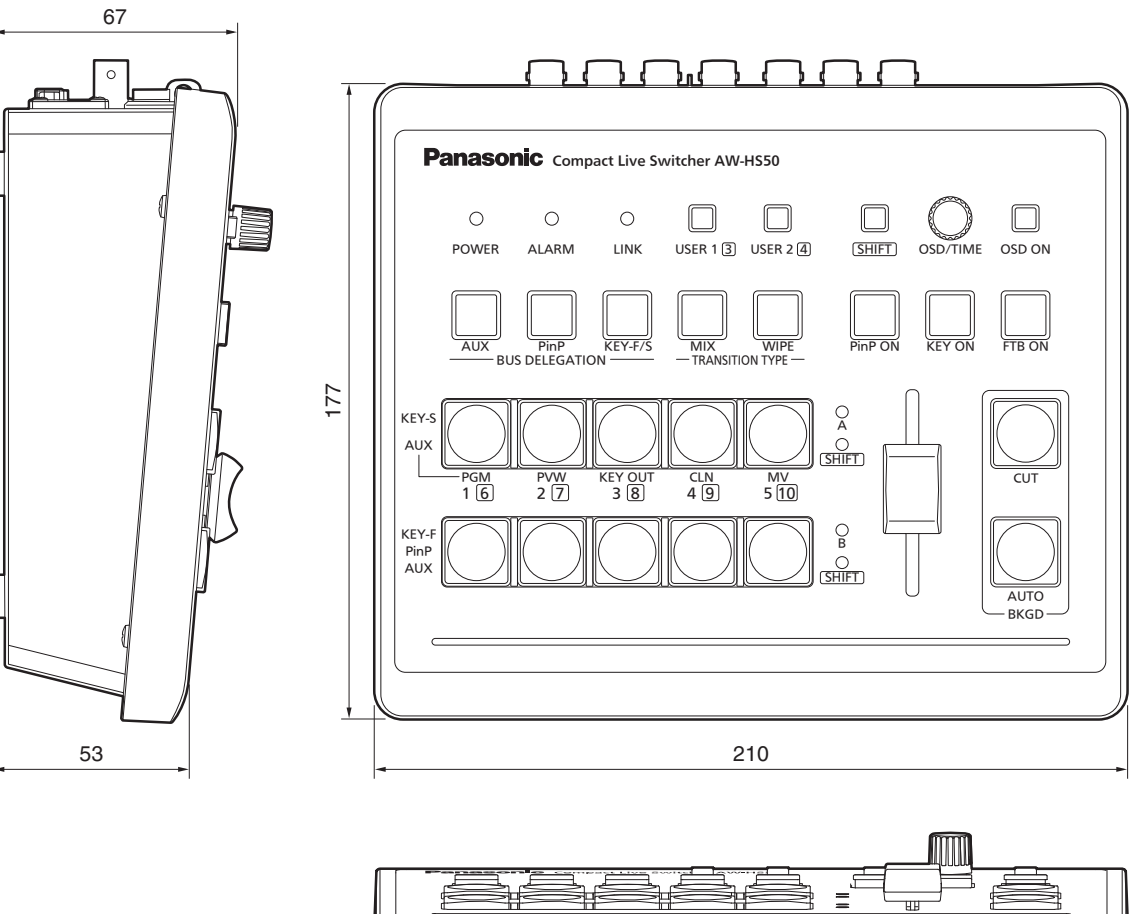

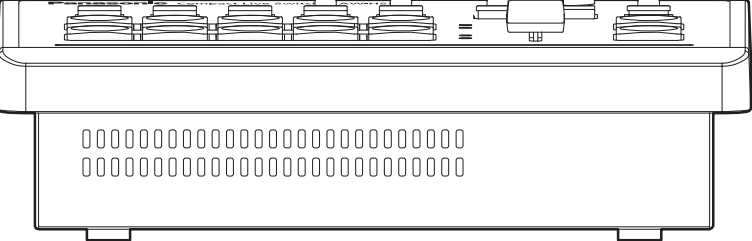

# *4. Technische Daten*

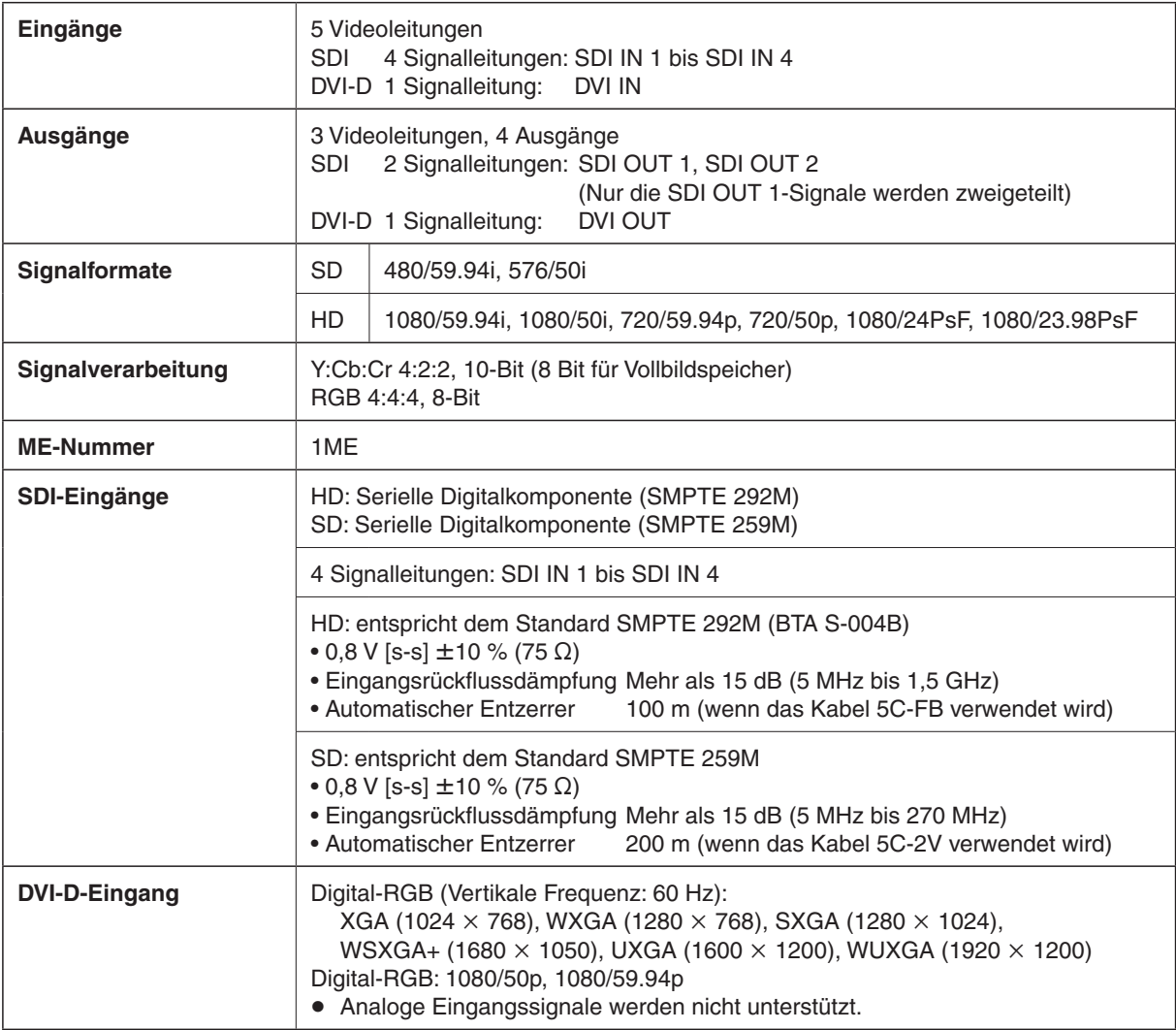

# *4. Technische Daten*

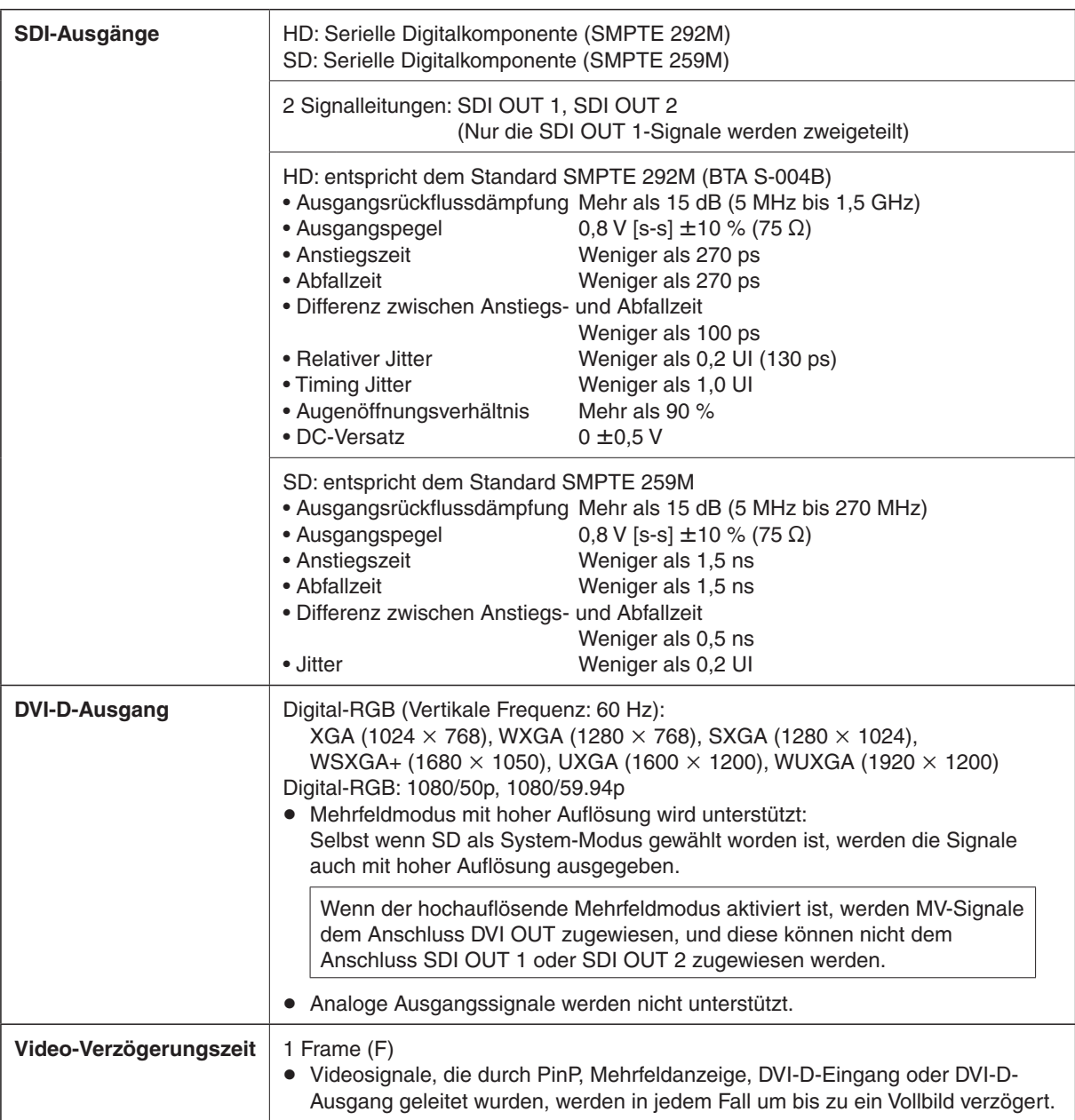

# *4. Technische Daten*

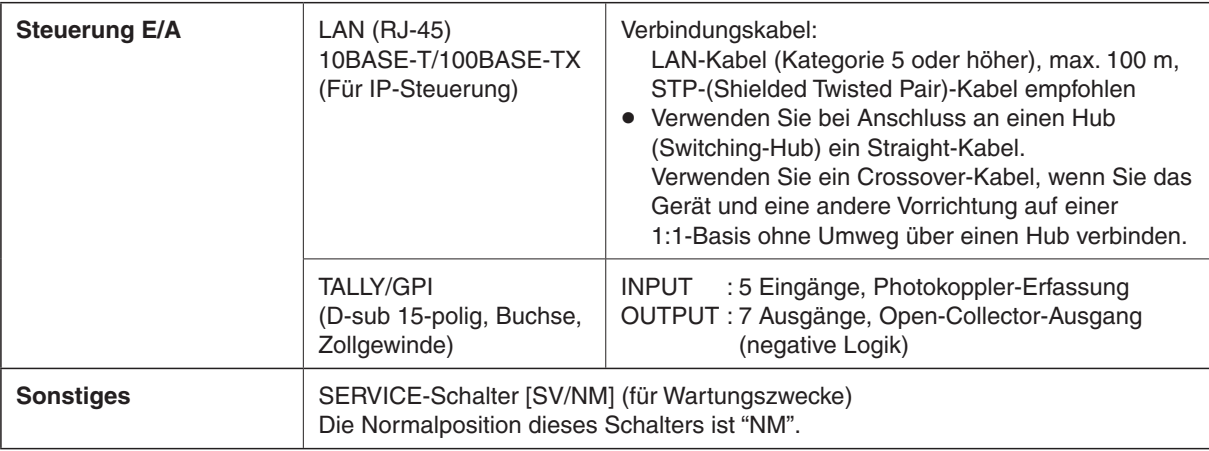

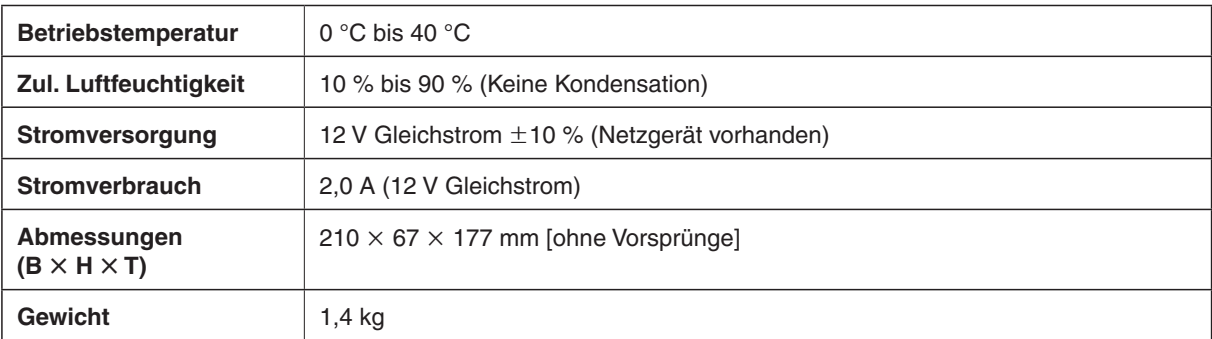

#### **Mitgeliefertes Netzgerät**

**Nenneingangsleistung:** Wechselstrom 100 V bis 240 V, 1,3 A, 47 Hz bis 63 Hz **Nennausgangsleistung:** Gleichstrom 12 V, 3,5 A, 42 W

Verwenden Sie unbedingt das mitgelieferte Netzgerät und das Netzkabel.

**DEUTSCH**

Gewicht und Abmessungen sind ungefähre Werte.

Änderungen der technischen Daten ohne Vorankündigung vorbehalten.